# **VYTVORENIE PRÍSTUPU PRIJÍMATEĽA DO VEREJNEJ ČASTI ITMS**

Verejná časť ITMS je prístupná cez adresu [http://www.itms.sk.](http://www.itms.sk/) Prístup do verejnej časti môžu získať všetci žiadatelia pre programové obdobie 2007-2013.

Postup získavania prístupu do verejnej časti ITMS:

Jeden žiadateľ môže mať aj viac užívateľských kont na portáli ITMS. Žiadatelia majú prístup ku všetkým evidenciám žiadateľ, ku ktorému patria.

Žiadateľ vyplní a odošle elektronickú formu žiadosti o aktiváciu užívateľského konta prostredníctvom Portálu ITMS.

# *Návod na vyplnenie Žiadosti o aktiváciu konta*

*Upozornenie na možnosť automatického odhlásenia používateľa systémom zo Žiadosti o aktiváciu*

 **Používateľ môže byť počas vypĺňania formulára Žiadosti o aktiváciu automaticky odhlásený**  systémom z aplikácie, bez uloženia už zadaných údajov. Stane sa tak vtedy, ak dlhší čas nepracuje so systémom, resp. ak nie je interakcia medzi ním a serverom (napr. načítanie údajov, uloženie údajov, a pod.) Dlhodobé vypĺňanie formulára je, z hľadiska aplikácie, považované za nečinnosť používateľa.

**Časový limit pre automatické odhlásenie z aplikácie je v súčasnosti nastavený na 15 minút. Po uplynutí tohto limitu bude používateľ odhlásený z aplikácie, bez možnosti uloženia už zadaných údajov do formulára žiadosti!** 

Ak **používateľ** počas vypĺňania formulára **vykoná nejakú činnosť v interakcii so serverom, alebo klikne na tlačidlo "Obnoviť", obnoví sa časový limit** zas na pôvodných 15 minút.

Odpočítavanie časového limitu je viditeľné v sekcii, ktorá sa používateľovi zobrazí po otvorení formulára Žiadosti, a je umiestnená v hornej časti obrazovky (žltý pásik):

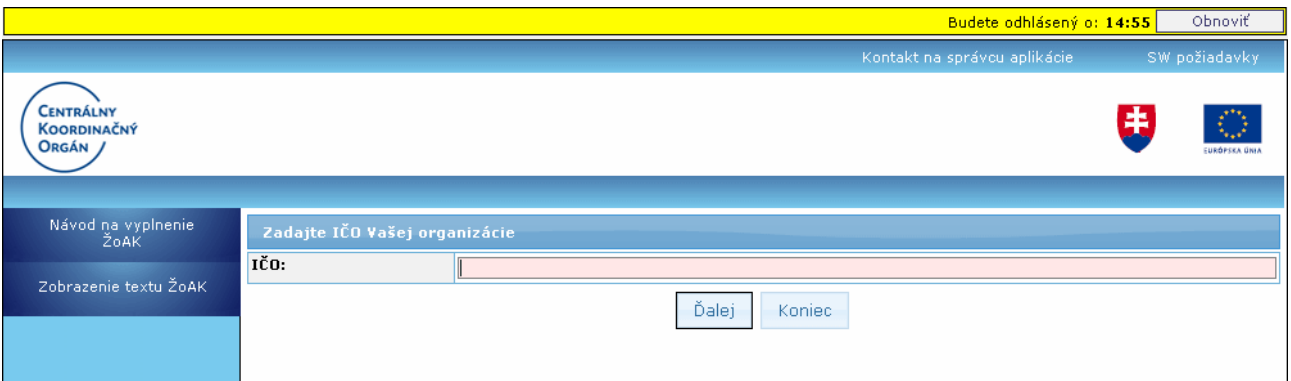

Popis sekcie:

**Budete odhlásený o** - ukazovateľ času, ktorý používateľovi zostáva do automatického odhlásenia z aplikácie pri jeho nečinnosti.

Čas je zobrazený v minútach a sekundách. Farba písma sa mení v závislosti od zostávajúceho času: najskôr je **čierna**, 3 minúty pred automatickým odhlásením používateľa z aplikácie sa čas zobrazí **červenou** farbou.

Pri nastavení kurzora na toto pole (časový údaj) sa zobrazí popis, ktorý používateľa informuje o možnosti vypršania časového limitu na automatické odhlásenie:

*"Pre potvrdenie, že naďalej pracujete, kliknite prosím na tlačidlo Obnoviť. Inak bude Vaša činnosť z bezpečnostných dôvodov ukončená o (aktuálny čas) min. bez uloženia dát a budete vrátený späť na prihlasovaciu stránku portálu ITMS."*

**,** tlačidlo "**Obnoviť**" - na obnovenie časového limitu zostávajúceho do automatického odhlásenia používateľa z aplikácie pri nečinnosti. Po kliknutí naň je v ukazovateli času definovaná nová (počiatočná) hodnota.

# *Návod na vyplnenie ŽoAK*

Prostredníctvom Žiadosti o aktiváciu používateľského konta získa používateľ **prístup do verejnej časti aplikácie ITMS II Portál**. **Konto vytvorené na ITMS II Portáli platí počas celého programovacieho obdobia na všetky projekty (a v rámci všetkých operačných programov), ktoré žiadateľ zadáva.**

Žiadosť o aktiváciu je možné prostredníctvom verejnej časti aplikácie ITMS II Portál vyplniť a zaslať v elektronickej podobe. Následne je potrebné Žiadosť vytlačiť a odoslať poštou.

## **Postup vytvorenia používateľského konta je nasledovný:**

**1. Vyplnenie elektronickej formy** Žiadosti o aktiváciu používateľského konta

**2. Odoslanie (elektronicky)** Žiadosti na spracovanie (funkciu odoslania žiadosti zabezpečuje tlačidlo "Odoslať")

**3. Vytlačenie** Žiadosti (funkciu vytlačenia žiadosti zabezpečuje tlačidlo "Tlačiť" alebo tlačidlo "Zobraziť žiadosť v PDF")

**4. Podpísanie** Žiadosti o aktiváciu - Žiadosť musí byť podpísaná štatutárom, pričom podpis štatutára musí byť **úradne overený**, podľa zákona č. 323/1992 Zb., Notárskeho poriadku. Žiadosť musí byť zároveň podpísaná žiadateľom aj používateľom.

**5. Doručenie (poštou)** žiadosti do Datacentra - Vyplnenú a úradne overenú žiadosť je potrebné zaslať doporučene na adresu:

## **Datacentrum**

## **Cintorínska 5**

#### **814 88 Bratislava**

**6. Aktivácia** resp. zamietnutie aktivácie používateľského konta pre žiadateľa (vykonáva Datacentrum)

**7. Oznámenie o aktivácii** používateľského konta je zasielané elektronicky (e-mailom) **na e-mailovú adresu používateľa** uvedenú v elektronickej forme žiadosti o aktiváciu. **Grid karta** na meno používateľa bude po aktivácii používateľského konta zaslaná **poštou na adresu žiadateľa**. Popis práce s [Grid kartou](https://www.itms.sk/pages7/help_web/public/Navod_ZoAK_SW_poziadavky.htm#Grid) sa nachádza nižšie.

Po schválení žiadosti o aktiváciu dostane používateľ e-mail nasledovného znenia:

#### *Oznámenie*

Na základe Vašej žiadosti o aktiváciu používateľského konta "**prihlasovacie meno**" na Portáli ITMS si Vám dovoľujem oznámiť, že na základe kontroly elektronickej a papierovej verzie žiadosti o aktiváciu používateľského konta dňa "dátum a čas" Vám bolo aktivované používateľské konto "**prihlasovacie meno**" za účelom jeho využívania pri činnostiach a úkonoch spojených s komunikáciou s Poskytovateľom nenávratného finančného príspevku.

Grid kartu používateľa "**prihlasovacie meno**" zasielame poštou na adresu žiadateľa uvedenú vo Vašej žiadosti.

Tento mail bol zaslaný automaticky.

V prípade potreby, kontaktujte správcu aplikácie ITMS. Kontakt na správcu aplikácie ITMS nájdete na www.itms.sk.

*Upozornenie:* V prípade nedodržania vyššie spomínaného postupu bude Žiadosť o aktiváciu používateľského konta do ITMS II Portál **zamietnutá**. Oznámenie o zamietnutí spolu s dôvodmi jej zamietnutia je používateľovi zaslané na uvedenú e-mailovú adresu, a zároveň zaslané poštou na korešpondenčnú adresu žiadateľa.

V prípade zamietnutia Žiadosti o aktiváciu používateľského konta do ITMS II Portál **je možné sa opäť elektronicky zaregistrovať a odoslať papierovú formu** Žiadosti o aktiváciu používateľského konta doporučene do DataCentra.

Verejná časť aplikácie ITMS II (ITMS II Portál) je prístupná pre každého prihláseného používateľa, ktorý má:

**aktivované používateľské konto platné prihlasovacie meno platné heslo platnú grid kartu.**

 **Vyplnenie žiadosti o aktiváciu používateľského konta je základná podmienka pre vytvorenie a následnú aktiváciu používateľského konta.**

# *Spôsob vyplnenia elektronickej formy Žiadosti o aktiváciu konta*

Obmedzenia:

1. Spracovanie žiadosti je v Core (neverejnej časti ITMS).

2. Login (prihlasovacie meno) používateľa musí byť unikátny, inak nie je možné žiadosť odoslať.

Elektronický formulár žiadosti o aktiváciu používateľského konta obsahuje dva druhy položiek:

## **Povinné položky**

- povinné položky sú podfarbené ružovou farbou. Povinné polia žiadosti musia byť bezpodmienečne korektne vyplnené pred odoslaním žiadosti na spracovanie. V opačnom prípade nebude žiadosť odoslaná. Ak sa žiadateľ pokúsi odoslať žiadosť s nevyplnenými alebo nekorektne vyplnenými položkami, aplikácia vypíše používateľovi v hornej časti okna zoznam položiek, ktoré sú nesprávne vyplnené aj s popisom chyby.

#### **Nepovinné položky**

- do nepovinných položiek sa vypĺňajú doplňujúce informácie, ktoré nie sú nevyhnutne potrebné pre aktiváciu používateľského konta.

Formulár Žiadosti slúži na zadanie základných údajov na identifikáciu:

- prijímateľa (subjektu)

- osoby, ktorá bude žiadateľa zastupovať, a

- osôb, pre ktoré je žiadaná aktivácia používateľského konta

Žiadosť o aktiváciu používateľského konta je rozdelená na **sekcie**:

- 1. **[Identifikácia žiadateľa](https://www.itms.sk/pages7/help_web/public/Navod_ZoAK_SW_poziadavky.htm#Ziadatel)**
- 2. **[Identifikácia štatutára](https://www.itms.sk/pages7/help_web/public/Navod_ZoAK_SW_poziadavky.htm#Statutar)**
- 3. **[Identifkácia používateľa](https://www.itms.sk/pages7/help_web/public/Navod_ZoAK_SW_poziadavky.htm#Pouzivatel)** systému ITMS II Portál

+ [Prihlasovacie údaje používateľa](https://www.itms.sk/pages7/help_web/public/Navod_ZoAK_SW_poziadavky.htm#Prihlas_udaje)

- 4. **[Zoznam používateľov](https://www.itms.sk/pages7/help_web/public/Navod_ZoAK_SW_poziadavky.htm#Zoznam)**
- 5. **[Súhlas s podmienkami používania Portálu](https://www.itms.sk/pages7/help_web/public/Navod_ZoAK_SW_poziadavky.htm#Suhlas)**
- 6. **[Tlačidlá](https://www.itms.sk/pages7/help_web/public/Navod_ZoAK_SW_poziadavky.htm#Tlacidla)** formulára Žiadosti o aktiváciu

# **Postup vypĺňania formulára ŽoAK**

**1.)** Používateľ si na úvodnej stránke aplikácie ITMS Portál zvolí možnosť vytvorenia Žiadosti o aktiváciu konta používateľa - klikne na možnosť **Žiadosť o aktiváciu**.

**2.)** Systém zobrazí obrazovku na vyhľadanie subjektu (podľa IČO organizácie):

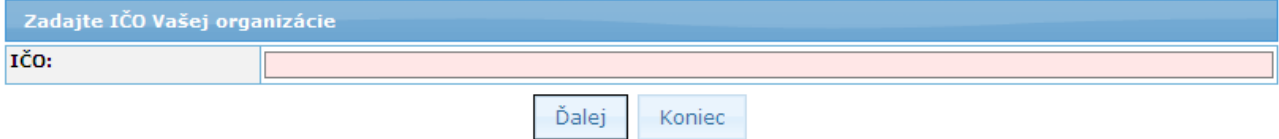

Obrazovka obsahuje prvky:

**IČO** - textové pole na zadanie IČO, povinná položka, 8-miestne IČO používateľa

Ďalej , tlačidlo **"Ďalej"** - tlačidlo na overenie zadaného IČO žiadateľa

Koniec

, tlačidlo **"Koniec"** - tlačidlo pre zatvorenie formulára Žiadosti o aktiváciu používateľského konta (bez jej odoslania)

**3.)**

**3.a)** Ak si používateľ zvolí možnosť **"Koniec"** - systém zatvorí formulár Žiadosti o aktiváciu, žiadosť neodošle a zobrazí sa úvodná obrazovka aplikácie ITMS Portál.

**3.b)** Používateľ vyplní položku **IČO** a potvrdí overenie IČO tlačidlom **"Ďalej"**.

**4.)** Systém overí zadané IČO - či je vyplnené a či je vyplnené korektne.

**5.)**

**5.a)** Ak položka **IČO** nie je vyplnená vôbec, systém zobrazí upozornenie: "*IČO nebolo zadané!*".

**5.b)** Ak položka **IČO** nie je vyplnená v správnom formáte (má menej ako 8 znakov), systém zobrazí upozornenie: "*Krátke IČO!*"

**5.c)** Ak položka **IČO** nie je vyplnená korektne (iné ako číselné znaky alebo nespĺňa kritérium modulo11), systém zobrazí upozornenie: "*IČO XXXXXXXX nie je korektné! Prosím skontrolujte, či ste IČO zaevidovali správne."* (XXXXXXXX = IČO zadané používateľom).

**5.d)** Ak je položka **IČO** vyplnená korektne, systém pokračuje bodom 6.

**6.)** Systém overí, či je v ITMS evidovaný subjekt so zadaným IČO.

**7.a)** Ak je v systéme evidovaných niekoľko subjektov (žiadateľov) s rovnakým IČO, aké zadal používateľ, pričom nie sú typu fakulta/pobočka, systém zobrazí okno so zoznamom týchto subjektov. Subjekty typu fakulta/pobočka sa v ŽoAK nezobrazujú.

Zoznam obsahuje stĺpce: Názov subjektu, Ulica sídla subjektu, Číslo sídla subjektu, Obec sídla subjektu, PSČ sídla subjektu.

Po zvolení konkrétneho subjektu z tohto zoznamu systém otvorí formulár Žiadosť o aktiváciu konta používateľa.

Ak používateľ zadal IČO subjektu, ktorý už existuje v systéme, systém doplní jeho údaje do položiek v sekcii **Identifikácia žiadateľa**, ktorá sa následne stane needitovateľnou.

Systém zároveň sprístupní tlačidlo "Upraviť údaje žiadateľa", po stlačení ktorého bude možné položky sekcie **Identifikácia žiadateľa** editovať. Formulár bude plne editovateľný, rovnako, ako je to pri vytváraní nového subjektu. Po stlačení tlačidla "Upraviť údaje žiadateľa" sa sprístupní tlačidlo "Pôvodné údaje žiadateľa", ktorým používateľ môže vložiť do formulára aktuálne údaje žiadateľa.

**7.b)** Ak je v systéme evidovaný práve jeden subjekt s rovnakým IČO, aké zadal používateľ, otvorí sa formulár žiadosti o aktiváciu konta používateľa.

Ak používateľ zadal IČO subjektu, ktorý už existuje v systéme, systém doplní jeho údaje do položiek v sekcii **Identifikácia žiadateľa**, ktorá sa následne stane needitovateľnou.

Systém zároveň sprístupní tlačidlo "Upraviť údaje žiadateľa", po stlačení ktorého bude možné položky sekcie **Identifikácia žiadateľa** editovať. Formulár bude plne editovateľný, rovnako, ako je to pri vytváraní nového subjektu. Zároveň sa sprístupní tlačidlo "Pôvodné údaje žiadateľa", ktorým používateľ vloží do formulára aktuálne údaje žiadateľa.

**7.c)** Ak v systéme nie je evidovaný žiaden subjekt s IČO, aké zadal používateľ, systém zobrazí oznam: "*Subjekt so zadaným IČO nie je ešte v systéme ITMS evidovaný. Je zadané IČO správne?*"

- Ak si používateľ zvolí možnosť *"Nie"*, systém ponechá aktívnu len položku **IČO** a používateľ pokračuje bodom 3b - zadanie IČO.

- Ak si používateľ zvolí možnosť *"Áno"*, systém otvorí formulár žiadosti o aktiváciu konta používateľa a doplní do sekcie **Identifikácia žiadateľa** zadané IČO subjektu. Ostatné údaje žiadateľa musí používateľ do formulára doplniť. Tlačidlá "Upraviť údaje žiadateľa" a "Pôvodné údaje žiadateľa" v tomto prípade nebudú zobrazené.

IČO je možné zmeniť po zápornej odpovedi na otázku o korektnosti.

**8.)** Používateľ sa dostane na formulár žiadosti o aktiváciu konta používateľa, kde vyplní údaje.

#### **1. Identifikácia žiadateľa**

Sekcia **Identifikácia žiadateľa** obsahuje položky na identifikáciu žiadateľa (organizácie).

Sekcia je editovateľná aj vtedy, ak používateľ vytvára nový subjekt alebo edituje už existujúci subjekt (krok 7.).

Ak používateľ vytvára ŽoAK pre používateľov existujúceho subjektu, sekcia je needitovateľná. Obsahuje však tlačidlá na zmenu údajov a na vloženie pôvodných údajov.

#### Nový subjekt:

Ak používateľ eviduje žiadosť pre nový subjekt, v sekcii **Identifikácia žiadateľa** bude vyplnená len položka IČO, ktorú zadal používateľ. Ďalšie údaje, ani tlačidlá "Upraviť údaje žiadateľa" a "Pôvodné údaje žiadateľa" nie sú v sekcii zobrazené.

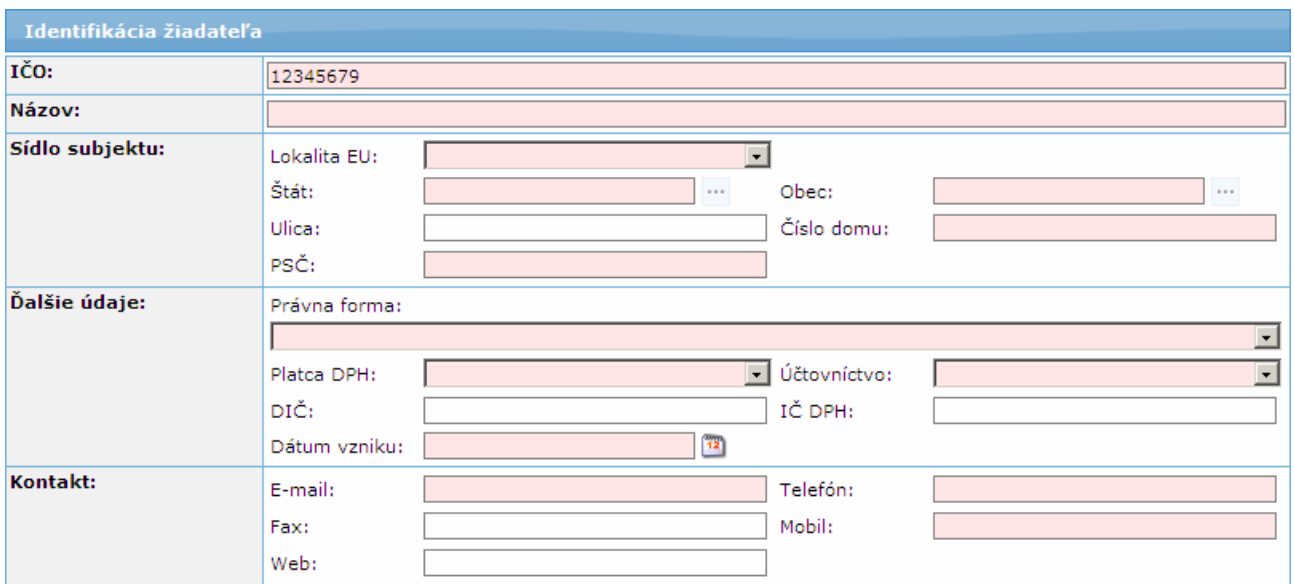

## Existujúci subjekt:

Ak používateľ vybral subjekt, ktorý je evidovaný v systéme ITMS, v sekcii sa zobrazia údaje daného subjektu. Sekcia je needitovateľná. V dolnej časti sekcie sa nachádzajú tlačidlá "Upraviť údaje žiadateľa" a "Pôvodné údaje žiadateľa". Pri načítaní údajov subjektu je aktívne len tlačidlo "Upraviť údaje žiadateľa".

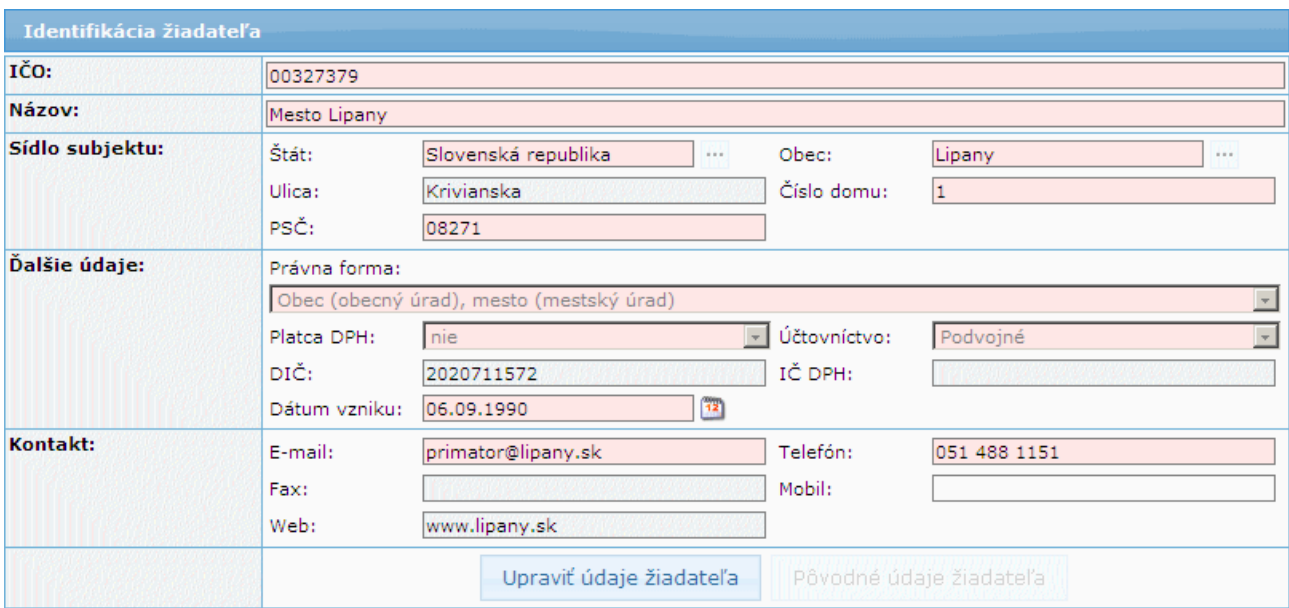

Tlačidlom "Upraviť údaje žiadateľa" systém sprístupní položky sekcie **Identifikácia žiadateľa** na editovanie. Systém následne sprístupní aj tlačidlo "Pôvodné údaje žiadateľa" a zneprístupní tlačidlo "Upraviť údaje žiadateľa".

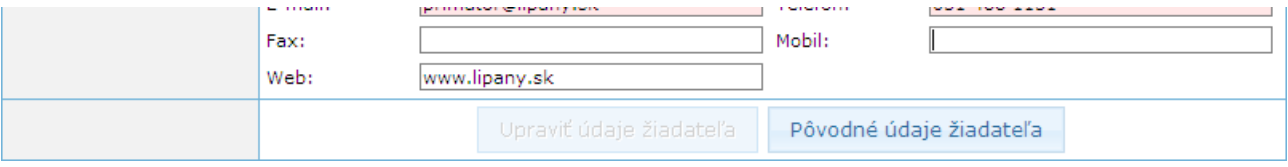

Tlačidlom "Pôvodné údaje žiadateľa" systém do sekcie **Identifikácia žiadateľa** vloží aktuálne údaje zvoleného žiadateľa. Systém následne sprístupní tlačidlo "Upraviť údaje žiadateľa" a zneprístupní tlačidlo "Pôvodné údaje žiadateľa".

**IČO** - IČO žiadateľa, povinná položka

**Názov** - názov žiadateľa (názov organizácie), povinná položka

- je možné zadať max. 300 znakov

**Sídlo subjektu** - adresa sídla žiadateľa

**Lokalita EU** - lokalita v Európskej únii, povinná položka

Obsahuje možnosti:

- *Domáci (SK)*
- *EU (mimo SK)*
- *Mimo EU*

- je to povinný údaj, od hodnoty výberu tejto položky závisí ponuka v položke **Štát**.

**Štát** - výber z ponuky štátov.

Obsah ponuky štátov je závislý na hodnote výberu v položke **Lokalita EU**. Ak je vybraná **Lokalita EU** - "*Domáci (SK)*", tak položka **Štát** je automaticky nastavená na "*Slovenská republika*" a položka je neaktívna.

Obsah ponuky štátov je závislý od vybranej hodnoty v položke **Lokalita EU** - v rámci EU, mimo EU.

**Obec** - vloženie názvu obce.

Ak je vybraná hodnota položky **Lokalita EU** "*Domáci (SK)*", tak položka **Obec** nie je editovateľná, ale výber obce je z ponuky obcí SR. Pri výbere obcí môže používateľ využiť filter vyhľadávania obcí, do ktorého zapíše počiatočné písmená obce a stlačí tlačidlo "Vyhľadaj". Ukáže sa mu zoznam obcí, ktoré spĺňajú zadaný filter (viď obrázok).

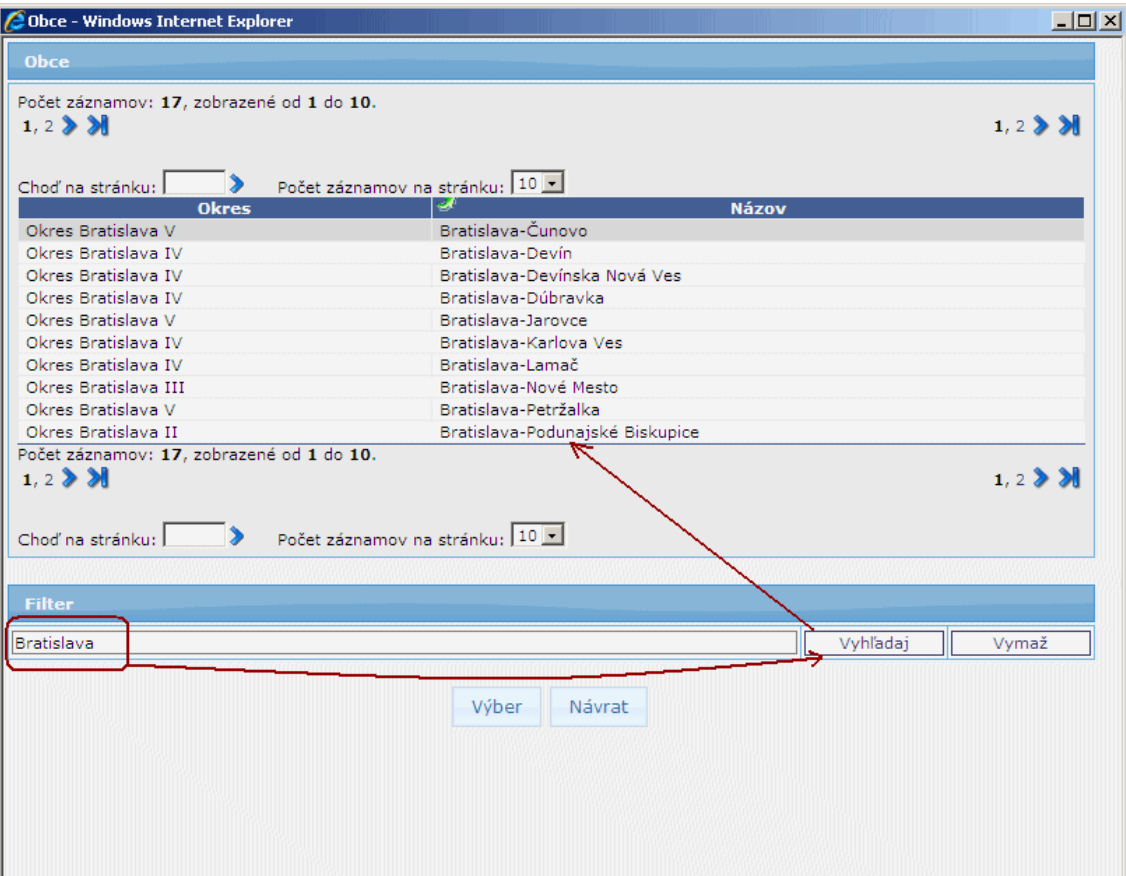

Po označení obce a stlačení tlačidla "Výber" sa názov obce prenesie do poľa **Obec** na formulári žiadosti.

Ak sa nejedná o obec v Slovenskej republike, položka je editovateľná.

- povinný údaj

- ak je položka editovateľná, je možné zadať max. 50 znakov

**Ulica** - vloženie názvu ulice. V prípade, že Obec nemá ulicu, napíše sa tu opäť názov obce.

- je to nepovinná položka
- je možné zadať max. 50 znakov

**Číslo domu** - vloženie čísla domu

- povinná položka
- je možné zadať max. 25 znakov

- ak subjekt nemá popisné číslo domu, napíše sa text "*nie je*"

**PSČ** - vloženie PSČ

- kontrola formátu PSČ (nie správnosti PSČ): pre tuzemské - na 5 numerických znakov, pre netuzemské - na 10 alfanumerických znakov bez diakritiky

- povinná položka, je možné zadať max. 10 znakov

## **Ďalšie údaje:**

**Právna forma** - právna forma žiadateľa, combobox, výber zo zoznamu

- je to povinná položka

**Platca DPH** - combobox, výber z možností *áno*/*nie*

- je to povinná položka

- ak používateľ vyberie možnosť *áno*, systém hneď označí položku **IČ DPH** ako povinnú

**Účtovníctvo** - výber typu účtovníctva, combobox.

Ak je v položke **Štát** zvolená možnosť "*Domáci (SK)*", na výber sú možnosti:

- Iné

- Jednoduché
- Podvojné

Ak je v položke **Štát** zvolená *iná* možnosť, ako "*Domáci (SK)*", na výber sú nasledujúce možnosti:

- Iné

- Jednoduché
- Podvojné
- Daňová evidencia
- je to povinná položka

**DIČ** - položka je nepovinná, je možné zadať max. 20 znakov

**IČ DPH** - položka je *povinná len v prípade*, ak používateľ v položke **Platca DPH** vybral možnosť "*áno*". Je možné zadať max. 20 znakov.

**Dátum vzniku** - dátum vzniku organizácie žiadateľa.

Dátum je možné vybrať z dátumovníka, ktorý je umiestnený pri položke a ktorý sa zobrazí po kliknutí na príslušnú ikonku. Alebo je možné dátum zapísať do poľa ručne, vo formáte dd.mm.rrrr.

- je to povinná položka pre subjekty typu KPPS

*Poznámka:* systém kontroluje formát vloženého dátumu, nie časovú správnosť.

**Kontakt** - kontaktné údaje subjektu:

**E-mail** - e-mailový kontakt subjektu,

- je možné zadať max. 100 znakov,
- kontrola na správnosť formátu e-mailu
- je to povinná položka
- **Telefón** číslo telefonického kontaktu subjektu,
	- je možné zadať max. 50 znakov,
	- nepovinná položka ak je vyplnený údaj v položke **Mobil**, inak povinná
- **Fax** číslo faxu subjektu,
	- je možné zadať max. 50 znakov,
	- nepovinná položka

**Mobil** - číslo mobilného kontaktu subjektu,

- je možné zadať max. 50 znakov,
- nepovinná položka ak je vyplený údaj v položke **Telefón**, inak povinná
- **Web** adresa internetovej stránky subjektu,
	- je možné zadať max. 50 znakov,
	- nepovinná položka

## Popis tlačidiel sekcie **Identifikácia žiadateľa**:

V sekcii **Identifikácia žiadateľa** sa nachádzajú tlačidlá, ktorými môže používateľ meniť údaje v sekcii. Tlačidlá sú zobrazené iba v prípade, že subjekt je už evidovaný v ITMS, t.j. že subjekt v ITMS nevzniká cez aktuálne zadávanú Žiadosť o aktiváciu.

## Upraviť údaje žiadateľa

, tlačidlo "Upraviť údaje žiadateľa" - tlačidlo je zobrazené vtedy, ak používateľ vybral do žiadosti subjekt už evidovaný v systéme ITMS.

- Po stlačení tlačidla "Upraviť údaje žiadateľa" systém sprístupní položky sekcie **Identifikácia žiadateľa** na editovanie. Systém následne sprístupní tlačidlo "Pôvodné údaje žiadateľa" a zneprístupní tlačidlo "Upraviť údaje žiadateľa".

Formulár bude plne editovateľný rovnako, ako je to pri vytváraní nového subjektu.

## Pôvodné údaje žiadateľa

, tlačidlo "Pôvodné údaje žiadateľa" - tlačidlo je zobrazené v prípade, ak používateľ vybral do žiadosti subjekt už evidovaný v systéme ITMS. Aktívne je však až po stlačení tlačidla "Upraviť údaje žiadateľa".

- Po stlačení tlačidla "Pôvodné údaje žiadateľa" systém do sekcie **Identifikácia žiadateľa** vloží aktuálne údaje zvoleného žiadateľa. Systém následne sprístupní tlačidlo "Upraviť údaje žiadateľa" a zneprístupní tlačidlo "Pôvodné údaje žiadateľa".

## **2. Identifikácia štatutára**

Údaje v tejto sekcii sú editovateľné, len ak používateľ zadáva údaje nového štatutára (po kliknutí na tlačidlo "Výmaz údajov") alebo ak edituje údaje existujúceho štatutára (po kliknutí na tlačidlo "Upraviť údaje štatutára").

Zároveň platí, že údaje štatutára sú needitovateľné, ak používateľ zadáva viacerých, ako jedného používateľa aplikácie (druhého, tretieho ...) a zároveň je na jednom z používateľov zaškrtnutý checkbox "Používateľ je identický so štatutárom". Používateľ môže meniť údaje štatutára iba na používateľovi, kde má zaškrtnutý checkbox "Používateľ je identický so štatutárom".

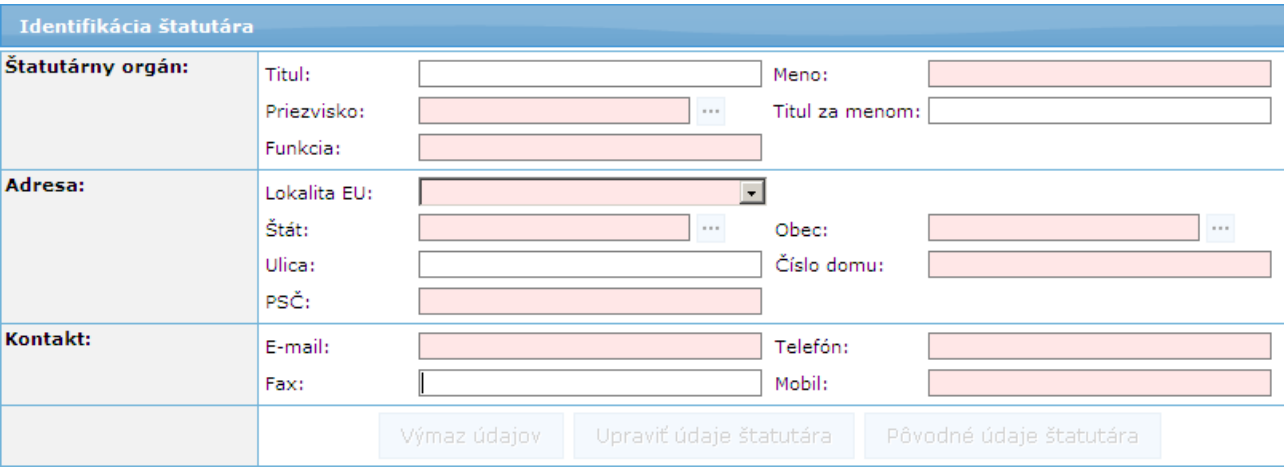

V sekcii **Identifikácia štatutára** má používateľ nasledujúce možnosti:

## **A)** Vybrať existujúceho štatutára

**B)** Vybrať existujúceho štatutára a v prípade potreby upravovať jeho údaje (pomocou tlačidla "Upraviť údaje štatutára")

**C)** Vytvoriť nového štatutára

**A)**, **B)**

Ak používateľ vytvára žiadosť pre subjekt, ktorý je evidovaný v systéme ITMS, môže si pri vypĺňaní sekcie **Identifikácia štatutára** vybrať jedného z evidovaných štatutárov tohto subjektu.

Kliknutím na tlačidlo výberu ", pri položke Priezvisko, systém zobrazí okno so zoznamom platných štatutárov daného subjektu. Zoznam obsahuje stĺpce: Meno, Priezvisko.

Ak si používateľ zvolí konkrétneho štatutára z výberovej obrazovky, systém doplní jeho údaje do položiek v sekcii **Identifikácia štatutára**, ktorá sa následne stane needitovateľnou.

Systém následne sprístupní tlačidlá "Výmaz údajov" a "Upraviť údaje štatutára".

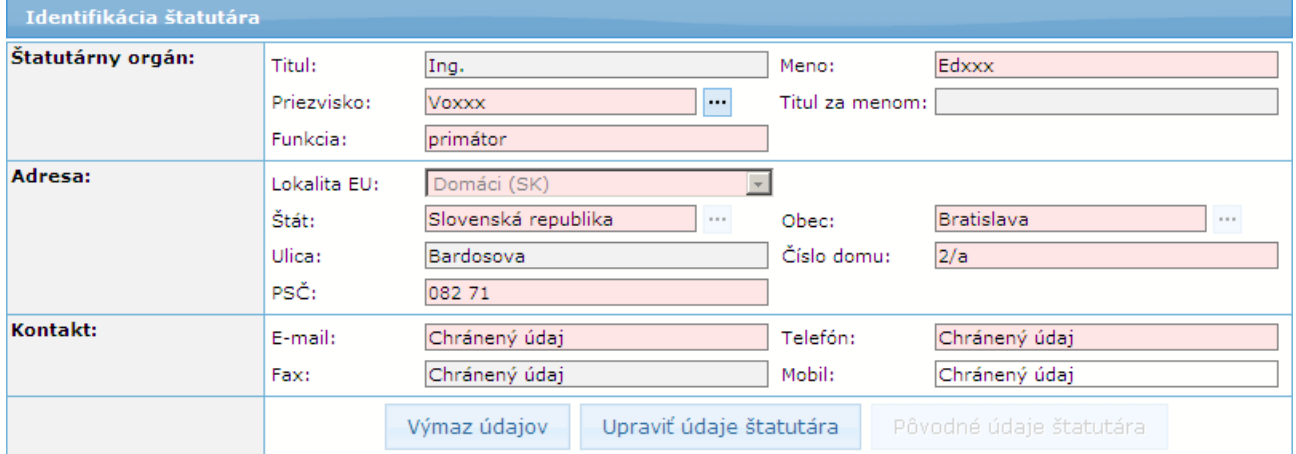

Tlačidlom "Upraviť údaje štatutára" systém sprístupní položky sekcie **Identifikácia štatutára** na editovanie. Systém následne sprístupní tlačidlo "Pôvodné údaje štatutára" a zneprístupní tlačidlo "Upraviť údaje štatutára".

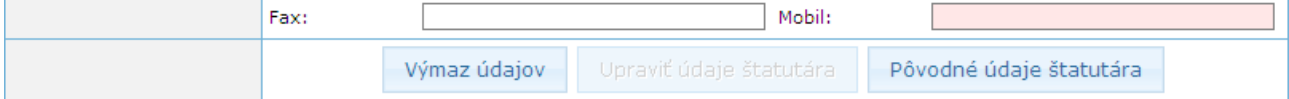

Tlačidlom "Pôvodné údaje štatutára" systém do sekcie **Identifikácia štatutára** vloží aktuálne údaje zvoleného štatutára. Systém následne sprístupní tlačidlo "Upraviť údaje štatutára" a zneprístupní tlačidlo "Pôvodné údaje štatutára".

Po výbere štatutára je možné sekciu "*vyčistiť"* použitím tlačidla "Výmaz údajov". Systém následne zneprístupní tlačidlá "Výmaz údajov" a "Upraviť údaje štatutára".

**C)**

Ak si používateľ zvolí možnosť zadania nového štatutára, položky sekcie **Identifikácia štatutára** zostanú nevyplnené a editovateľné pre zadanie údajov nového štatutára.

## Popis položiek sekcie **Identifikácia štatutára**:

**Štatutárny orgán** - údaje o štatutárnom zástupcovi subjektu

**Titul** - titul pred menom štatutárneho zástupcu,

- nepovinná položka
- je možné zadať max. 25 znakov

**Meno** - meno štatutárneho zástupcu,

- ak je údaj editovateľný, je to povinná položka
- je možné zadať max. 50 znakov
- **Priezvisko** priezvisko štatutárneho zástupcu
	- povinná položka

- Ak používateľ zadáva štatutárneho zástupcu pre subjekt, ktorý existuje v systéme ITMS, môže konkrétneho štatutárneho zástupcu vybrať zo zoznamu štatutárnych zástupcov daného subjektu.

Zoznam sa otvorí po kliknutí na tlačidlo "Vybrať" - ..., umiestnené vedľa položky Priezvisko. Používateľ si zo zoznamu môže vybrať ktoréhokoľvek platného štatutárneho zástupcu. Po jeho zvolení sa položky sekcie Identifikácia štatutára vyplnia údajmi zvoleného štatutára a zostanú needitovateľné. Tlačidlo "Vybrať" je prístupné iba v prípade, ak používateľ vypĺňa žiadosť pre subjekt, ktorý už je v ITMS evidovaný.

- pri priamom zápise priezviska do poľa je možné zadať max. 50 znakov

**Titul za menom** - titul za menom štatutárneho zástupcu,

- nepovinná položka
- je možné zadať max. 25 znakov

**Funkcia** - funkcia štatutárneho zástupcu,

- povinná položka

- je možné zadať max. 50 znakov

## **Adresa** - štatutár má svoju vlastnú adresu, nie je preberaná z adresy subjektu (žiadateľa)

**Lokalita EU** - lokalita v Európskej únii. Obsahuje možnosti:

- *Domáci (SK)*
- *EU (mimo SK)*
- *Mimo EU*

- je to povinný údaj, od hodnoty výberu tejto položky závisí ponuka v položke **Štát**.

**Štát** - výber z ponuky štátov.

Obsah ponuky štátov je závislý na hodnote výberu **Lokalita EU**. Ak je vybraná hodnota v položke **Lokalita EU** - "*Domáci (SK)*", tak položka **Štát** je automaticky nastavená na "Slovenská republika" a položka je neaktívna.

Obsah ponuky štátov je závislý od vybranej hodnoty v položke **Lokalita EU** - v rámci EU, mimo EU.

**Obec** - vloženie názvu obce.

Ak je vybraná hodnota položky **Lokalita EÚ** - "*Domáci (SK)*" tak položka **Obec** nie je editovateľná, ale výber obce je z ponuky obcí SR. Pri výbere obcí môže používateľ využiť filter vyhľadávania obcí, do ktorého zapíše počiatočné písmená obce a stlačí tlačidlo "Vyhľadaj". Ukáže sa mu zoznam obcí, ktoré spĺňajú zadaný filter. Po označení obce a stlačení tlačidla "Výber" sa názov obce prenesie do poľa **Obec** na formulári žiadosti.

Ak sa nejedná o obec v Slovenskej republike, položka je editovateľná.

- povinný údaj

- ak je položka editovateľná, je možné zadať max. 50 znakov

**Ulica** - názov ulice adresy štatutárneho zástupcu. V prípade, že Obec nemá ulicu, zadá sa opäť názov obce.

- nepovinná položka

- je možné zadať max. 50 znakov

**Číslo domu** - vloženie čísla domu adresy štatutárneho zástupcu.

- ak je položka editovateľná, tak je povinná

- je možné zadať max. 25 znakov

- ak neexistuje popisné číslo domu, napíše sa text "*nie je*"

**PSČ** - vloženie PSČ adresy štatutárneho zástupcu

- kontrola formátu PSČ (nie správnosti PSČ): pre tuzemské - na 5 numerických znakov, pre netuzemské - na 10 alfanumerických znakov bez diakritiky.

- povinná položka,

- je možné zadať max. 10 znakov
- **Kontakt** kontaktné údaje štatutárneho zástupcu:

**E-mail** - e-mailový kontakt na štatutárneho zástupcu,

- je to povinný údaj,

- je možné zadať max. 100 znakov,

- v prípade, že používateľ vybral existujúceho štatutára, v položke sa zobrazuje text "Chránený údaj".

**Telefón** - číslo telefonického kontaktu na štatutárneho zástupcu,

- ak položka **Mobil** *nie je* yvplnená, položka **Telefón** je povinná. Inak je nepovinná.

- je možné zadať max. 50 znakov,

- ak má vyplnenú hodnotu, v položke sa zobrazuje text "Chránený údaj" v prípade, že používateľ vybral existujúceho štatutára.

**Fax** - číslo faxu štatutárneho zástupcu,

- nepovinná položka

- je možné zadať max. 50 znakov,

- v položke sa zobrazuje text "Chránený údaj" v prípade, že používateľ vybral existujúceho štatutára.

**Mobil** - číslo mobilného kontaktu na štatutárneho zástupcu,

- ak položka **Telefón** *nie je* vyplnená, položka **Mobil** je povinná. Inak je nepovinná.

- je možné zadať max. 50 znakov

*Poznámka (zhrnutie):*

Ak nie je vyplnená ani položka **Mobil**, ani položka **Telefón**, obe sú označené ako povinné.

Ak je vyplnená jedna z nich (**Mobil** alebo **Telefón**), druhá položka sa stane nepovinnou.

*Obmedzenie:* Ak používateľ vybral existujúceho štatutára zo zoznamu štatutárnych zástupcov, v položkách **Email**, **Telefón**, **Fax** a **Mobil** sa zobrazí text "**Chránený údaj**".

V sekcii **Identifikácia štatutára** sa nachádzajú tlačidlá, ktorými môže používateľ meniť údaje v sekcii. Tlačidlá sú zobrazené (aktívne) iba v prípade, že subjekt je už evidovaný v ITMS, t.j. že subjekt v ITMS nevzniká cez aktuálne zadávanú Žiadosť o aktiváciu:

#### Výmaz údajov

, tlačidlo "Výmaz údajov" - je prístupné vtedy, ak používateľ vybral existujúceho štatutárneho zástupcu zo zoznamu štatutárnych zástupcov daného subjektu.

Po kliknutí na tlačidlo "Výmaz údajov" sa vyčistia údaje v sekcii a je možné zadať nového štatutárneho zástupcu, s novými údajmi.

*Poznámka:* Údaje sa nemažú z databázy, iba z obrazovky (t.j. používateľ nevymaže existujúceho štatutára z databázy).

#### Upraviť údaje štatutára

tlačidlo "Upraviť údaje štatutára" - je prístupné len v prípade, ak si používateľ zvolil konkrétneho štatutárneho zástupcu zo zoznamu štatutárov (vo výberovej obrazovke, cez tlačidlo výberu pri položke Priezvisko).

Po kliknutí na toto tlačidlo systém v danej sekcii sprístupní údaje na editáciu. Všetky položky v sekcii sú inicializované údajmi z databázy (zostali tam po výbere štatutára), okrem položiek **E-mail**, **Telefón**, **Fax** a **Mobil**. Tieto položky budú po stlačení tlačidla "Upraviť údaje štatutára" prázdne a editovateľné. V ostatných položkách sekcie zostanú údaje zobrazené, ale položky budú editovateľné.

#### Pôvodné údaje štatutára

, tlačidlo "Pôvodné údaje štatutára" - toto tlačidlo je prístupné len v prípade, ak si používateľ zvolil konkrétneho štatutárneho zástupcu zo zoznamu štatutárov (vo výberovej obrazovke, cez tlačidlo výberu pri položke **Priezvisko**) a následne zvolil možnosť úpravy údajov štatutára (kliknutím na tlačidlo "Upraviť údaje štatutára").

Po kliknutí na tlačidlo "Pôvodné údaje štatutára" systém vyplní všetky údaje v sekcii **Identifikácia štatutára** pôvodnými údajmi štatutára (ktoré boli vložené po výbere štatutára) a zneprístupní ich na editáciu.

#### **3. Identifikácia používateľa**

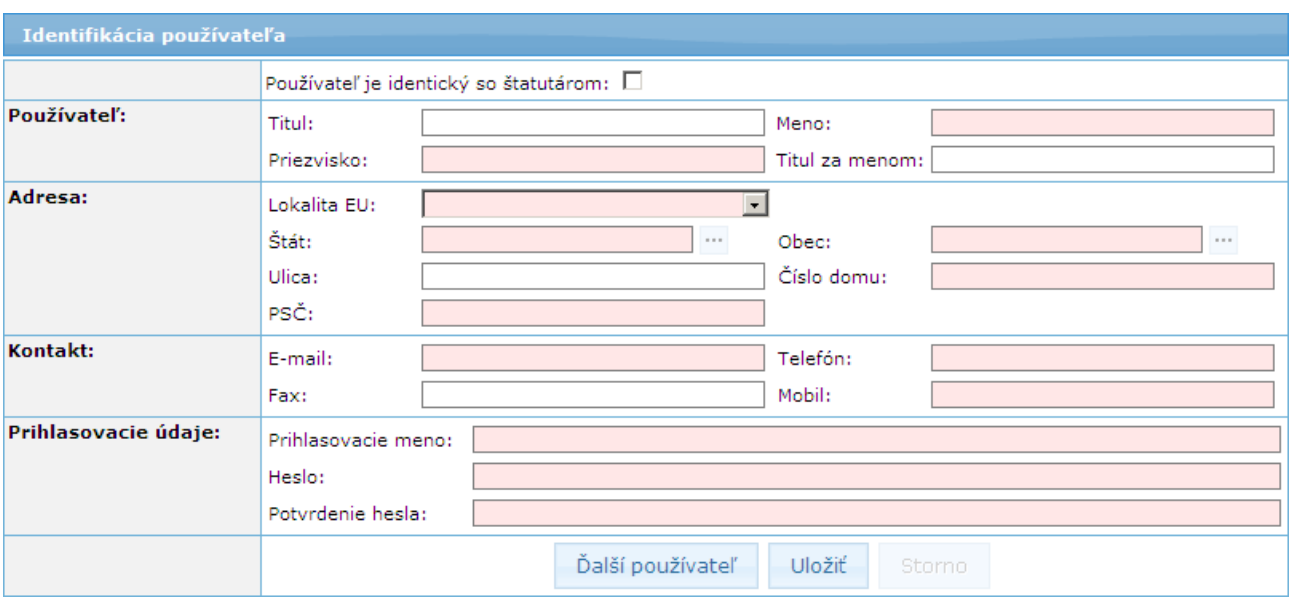

Identifikácia obsahuje položky na identifikáciu samotného používateľa aplikácie ITMS II Portál.

Popis položiek sekcie Identifikácia používateľa:

V sekcii Identifikácia používateľa sa nachádza checkbox "**Používateľ je identický so štatutárom**" - ak je checkbox označený (kliknutím naň), označuje, že štatutár zadaný v sekcii Identifikácia štatutára je súčasne aj budúcim používateľom systému ITMS II Portál.

Po označení checkboxu sa prenesú údaje týkajúce sa štatutára do položiek používateľa. Vedľa checkboxu sa zároveň zobrazí text: "*Editácia údajov je možná v časti Identifikácia štatutára.*"

Sekcia **Identifikácia používateľa** sa týmto stane needitovateľná a sekcia **Identifikácia štatutára** sa otvorí na editáciu, rovnako, ako pri stlačení tlačidla "Upraviť údaje štatutára".

Po odznačení (odkliknutí) tejto voľby, čiže používateľ nie je identický so štatutárom, sa vložené údaje z časti **Identifikácia používateľa** vymažú. Sekcia **Identifikácia používateľa** je plne editovateľná a nezávislá od údajov štatutára.

Chceckbox može byť použitý - zaškrtnutý v jednej ŽoAK **iba raz**.

Používateľ: - položky tejto časti sú editovateľné, len ak používateľ nie je identický so štatutárom (checkbox nie je zaškrtnutý):

**Titul** - titul používateľa pred menom,

- nepovinný údaj,
- je možné zadať max. 25 znakov

**Meno** - meno používateľa,

- povinný údaj,
- je možné zadať max. 50 znakov

**Priezvisko** - priezvisko používateľa,

- povinný údaj,
- je možné zadať max. 50 znakov

**Titul za menom** - titul za menom používateľa,

- nepovinný údaj,

- je možné zadať max. 25 znakov

**Adresa**: - položky tejto časti sú editovateľné, len ak používateľ nie je identický so štatutárom (checkbox nie je zaškrtnutý)

**Lokalita EU** - výber z ponuky,

- na základe vybranej hodnoty z ponuky je definovaný spôsob zadávania adresy používateľa (viď vyplnenie v sekcii Identifikácia štatutára). Hodnota z číselníka musí byť vybraná ako prvá, aby sa umožnilo zadanie ďalších položiek.

- je to povinný údaj

**Štát** - výber z ponuky štátov.

- Obsah ponuky štátov je závislý na hodnote výberu Lokalita EU. Ak je vybraná Lokalita EU "*Domáci (SK)*", tak položka Štát je automaticky nastavená na "Slovenská republika" a položka je neaktívna. Ak je vybraná iná Lokalita EU - EU (mimo SK), Mimo EU, ponuka v položke Štát je aktívna.

- je to povinný údaj

**Obec** - vloženie názvu obce.

Ak je vybraná hodnota položky Lokalita EU "Domáci (SK)" tak položka Obec nie je editovateľná, ale výber obce je z ponuky obcí SR. Pri výbere obcí môže používateľ využiť filter vyhľadávania obcí, do ktorého zapíše počiatočné písmená obce a stlačí tlačidlo "Vyhľadaj". Ukáže sa zoznam obcí, ktoré spĺňajú zadaný filter. Po označení obce a stlačení tlačidla "Výber" sa názov obce prenesie do poľa Obec na formulári žiadosti. Ak sa nejedná o obec v Slovenskej republike, položka je editovateľná.

- povinný údaj

- ak je položka editovateľná, je možné zadať max. 50 znakov

**Ulica** - vloženie názvu ulice. V prípade, že Obec nemá ulicu, napíše sa opäť názov obce

- nepovinný údaj
- je možné zadať max. 50 znakov

**Číslo domu** - vloženie čísla domu

- povinný údaj
- ak neexistuje popisné číslo domu, napíše sa text "*nie je*"
- je možné zadať max. 25 znakov
- **PSČ** vloženie PSČ

- kontrola formátu PSČ (nie správnosti PSČ): pre tuzemské na 5 numerických znakov, pre netuzemské na 10 alfanumerických znakov bez diakritiky.

- povinný údaj
- je možné zadať max. 10 znakov

**Kontakt:** - položky tejto časti sú editovateľné, len ak používateľ nie je identický so štatutárom (checkbox nie je zaškrtnutý)

**E-mail** - e-mailová adresa používateľa aplikácie ITMS II Portál. Používateľ bude informovaný o aktivácii konta zaslaním e-mailu na tu uvedenú e-mailovú adresu. Kontrola na správnosť formátu emailovej adresy.

- povinný údaj
- je možné zadať max. 100 znakov

Ak pridávaný používateľ vznikol kopírovaním údajov štatutára, e-mailová adresa štatutára v sekcii Identifikácia štatutára je editovateľná a používateľ musí uviesť e-mailovú adresu.

**Telefón** - telefónne číslo používateľa

- ak položka **Mobil** nie je vyplnená, je položka **Telefón** povinná. Inak je nepovinná.

- je možné zadať max. 50 znakov

- **Fax** telefónne číslo faxu používateľa
	- nepovinný údaj
	- je možné zadať max. 50 znakov

**Mobil** - mobilné číslo používateľa

- ak položka **Telefón** nie je vyplnená, položka **Mobil** je povinná. Inak je nepovinná
- je možné zadať max. 50 znakov

## **Prihlasovacie údaje používateľa**

**Prihlasovacie údaje** - prihlasovacie údaje budúceho používateľa systému ITMS II Portál:

**Prihlasovacie meno** - pole pre zadanie prihlasovacieho mena vloženého používateľa, ktorým sa bude prihlasovať do systému ITMS II Portál.

Prihlasovacie meno môže obsahovať **akékoľvek znaky, okrem znakov s diakritikou (á,é,í,ý,ó,ú,ď,ť,ň,ľ,š,č,ž,ä,ô, ´, ˇ, °)**, **znaku paragrafu §, bodiek (.)** a **medzier**.

V systéme je reštriktívna kontrola - ak používateľ zadá niektorý z nepovolených znakov, po uložení, resp. odoslaní Žiadosti bude používateľ na chybu upozornený a bude mať možnosť opravy.

- údaj je povinný

- je možné zadať **max. 40 znakov**

Aby ste mohli pracovať s aplikáciou ITMS II Portál, musíte poznať Vaše prihlasovacie meno.

**Heslo** - heslo používateľa, ktorým sa bude prihlasovať do systému ITMS II Portál. Heslo môže obsahovať **akékoľvek znaky (bez diakritiky)**.

Okrem toho heslo musí obsahovať:

- **minimálne 8 znakov**
- **minimálne 1 veľké písmeno**
- **minimálne 1 číslicu**

V systéme je reštriktívna kontrola na vyplnenie hesla - ak zadané heslo neobsahuje požadované a povolené znaky, používateľ bude po uložení na chybu upozornený.

- údaj je povinný
- je možné zadať max. 40 znakov

Aby ste mohli pracovať s aplikáciou ITMS II Portál, musíte poznať Vaše heslo.

**Potvrdenie hesla** - vzhľadom na to, že heslo sa pri zadávaní nezobrazuje, táto položka slúži na overenie, či žiadateľ nespravil preklep pri zadávaní hesla, či zadal skutočne to heslo, ktoré zadať chcel. Pri potvrdení hesla je nevyhnutné zadať ten istý reťazec znakov, ako pri zadávaní hesla. V opačnom prípade bude používateľ vyzvaný aplikáciou na opakované zadanie Potvrdenia hesla.

V sekcii **Identifikácia používateľa** sa nachádzajú tlačidlá na uloženie údajov a pridanie ďalších používateľov:

Ďalší používateľ

, tlačidlo "Ďalší používateľ" - prostredníctvom tohto tlačidla **je možné pridať ďalšieho používateľa systému ITMS II Portál daného subjektu**. Ak sa v sekcii nachádzajú údaje už zapísaného používateľa, po kliknutí na toto tlačidlo sa polia vyčistia a bude možné zadať nové údaje ďalšieho používateľa.

Uložiť

, tlačidlo "Uložiť" - po kliknutí na toto tlačidlo sa uložia údaje zadané v sekcii Identifikácia používateľa. Zároveň prebehne kontrola na správnosť a úplnosť vyplnenia povinných údajov. Ak je niektorý z povinných údajov nesprávne, alebo vôbec nie je vyplnený, používateľ bude o tejto skutočnosti informovaný zobrazením oznamu na obrazovke.

Ak sú údaje správne zadané, časť z nich (Meno, Priezvisko, Prihlasovacie meno) sa zobrazí v sekcii **Zoznam používateľov**.

Storno

, tlačidlo "Storno" - slúži na zrušenie pridávania nového používateľa daného subjektu. Zobrazí sa po kliknutí na tlačidlo "Ďalší používateľ" ( po prvom priradenom používateľovi pre daný subjekt).

Obsah všetkých položiek sekcií **je potrebné zadať pravdivo**. Obsah týchto polí je kontrolovaný a v prípade zadania nepravdivých údajov nebude používateľské konto aktivované.

Pri vytváraní novej osoby systém overí správnosť formátu a unikátnosť prihlasovacieho mena používateľa voči všetkým externým a interným používateľom a nepovolí vytvoriť nového používateľa s už existujúcim prihlasovacím menom (takúto žiadosť nebude možné odoslať).

Táto kontrola správnosti formátu a unikátnosti prihlasovacieho mena používateľa prebehne v momente, ak si používateľ zvolí:

a.) možnosť pridania nového používateľa (tlačidlo "Ďalší používateľ")

- b.) možnosť odoslania žiadosti (tlačidlo "Odoslať ŽoAK")
- c.) možnosť uloženia údajov nového používateľa (tlačidlo "Uložiť")

Ak systém pri overovaní zistí, že prihlasovacie meno nového používateľa má nesprávny formát, alebo už existuje, zobrazí upozornenie, že je potrebné toto prihlasovacie meno zmeniť.

V rovnakých momentoch sa kontroluje aj správnosť formátu hesla používateľa. Ak systém pri overovaní zistí, že heslo nového používateľa má nesprávny formát, systém zobrazí upozornenie, že je potrebné toto prihlasovacie heslo zmeniť.

#### **4. Zoznam používateľov**

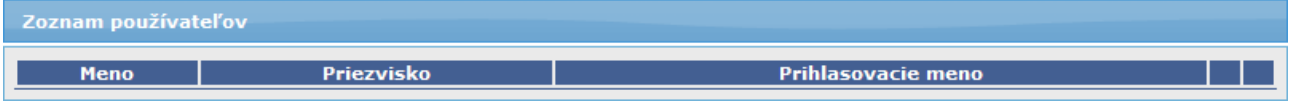

Vo formulári je možné vytvoriť prístup pre viacero používateľov jedného subjektu.

Ak používateľ vyplní údaje sekcie **Identifikácia používateľa**, a chce pridať ďalšieho, zvolí si možnosť "**Ďalší používateľ**". Systém overí, či sú všetky položky používateľa vyplnené korektne:

- Ak nie sú vyplnené korektne, systém na to upozorní a chybne vyplnené položky je potrebné upraviť.

- Ak sú všetky položky sekcie **Identifikácia používateľa** vyplnené korektne, systém údaje daného používateľa uloží a časť z nich zobrazí v tabuľke evidovaných používateľov:

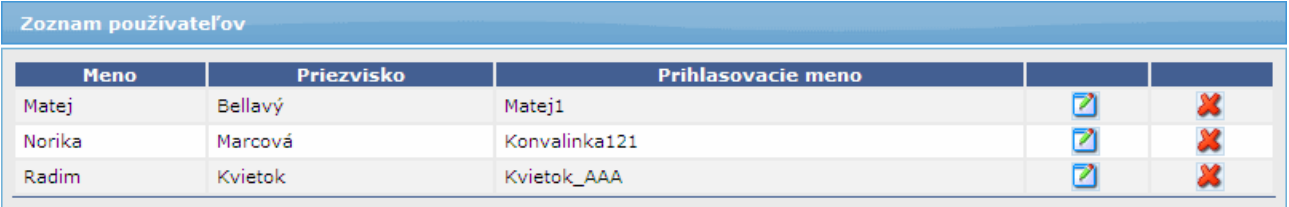

V sekcii **Zoznam používateľov** sa zobrazuje zoznam budúcich používateľov systému ITMS II Portál, ktorí majú zapísané údaje v Žiadosti o aktiváciu, a ktorých údaje boli uložené tlačidlom "Uložiť" alebo tlačidlom "Ďalší používateľ" v sekcii **Identifikácia používateľa**.

Po stlačení tlačidla "Ďalší používateľ" systém zároveň sprístupní položky pre zadanie ďalšieho používateľa (položky sekcie Identifikácia používateľa).

Zoznam obsahuje tieto údaje (záznamy sú zoraďované podľa postupnosti pridávania jednotlivých používateľov):

**Meno** - meno priradeného používateľa

**Priezvisko** - priezvisko priradeného používateľa

**Prihlasovacie meno** - prihlasovacie meno priradeného používateľa

V zozname, v riadku každého záznamu sa nachádzajú tlačidlá:

, tlačidlo "Upraviť" (názov tlačidla sa zobrazí pri podržaní kurzora myši nad tlačidlom) - slúži na úpravu údajov uloženého používateľa. Po kliknutí na toto tlačidlo sa v sekcii Identifikácia používateľa do polí doplnia už zadané údaje daného používateľa, prístupné na úpravu údajov (je potrebné dodržiavať pravidlá pre zadávanie údajov, ako pri zadávaní nových údajov).

, tlačidlo "Vymazať" (názov tlačidla sa zobrazí pri podržaní kurzora myši nad tlačidlom) - Slúži na odobranie uloženého používateľa. Po kliknutí na toto tlačidlo sa zobrazí kontrolná otázka: "*Naozaj si želáte odobrať používateľa z formuláru žiadosti o aktiváciu konta?*, s možnosťami *Áno* a *Nie*:

- Ak si používateľ zvolí možnosť *Áno*, systém daného používateľa zo zoznamu odoberie.

- Ak si zvolí možnosť *Nie*, systém ponechá používateľa v Zozname používateľov

## **5. Súhlas s podmienkami používania Portálu ITMS**

Na konci formulára sa nachádza sekcia, kde používateľ potvrdzuje svoj súhlas s podmienkami používania Portálu ITMS a so spracovaním osobných údajov.

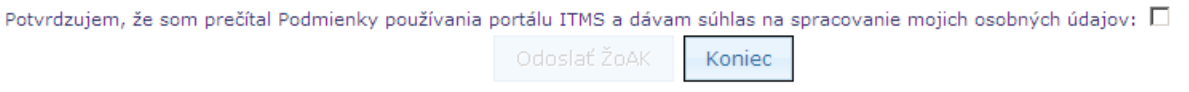

V sekcii je zobrazený text: "*Potvrdzujem, že som prečítal Podmienky používania portálu ITMS a dávam súhlas na spracovanie mojich osobných údajov.*". Po kliknutí na daný text sa otvorí samostatné okno s textom podmienok používania portálu.

Vedľa textu je umiestnený checkbox, ktorý slúži na potvrdenie súhlasu s podmienkami používania portálu. Bez jeho označenia nie je možné Žiadosť o aktiváciu odoslať na spracovanie - tlačidlo "Odoslať ŽoAK" bude neaktívne.

Tlačidlá, ktoré sa v tejto sekcii nachádzajú:

Odoslať ŽoAK

, tlačidlo "Odoslať ŽoAK" - sprístupní sa až po potvrdení súhlasu s podmienkami používania Portálu, ináč je neaktívne a nie je možné odoslať ŽoAK.

Koniec , tlačidlo "Koniec" - po jeho stlačení bude ukončené vypĺňanie formulára Žiadosti o aktiváciu bez uloženia údajov a vytvorenia novej Žiadosti o aktiváciu.

## **6. Tlačidlá, ktoré platia pre celý formulár Žiadosti o aktiváciu**

Ďalej Odoslať ŽoAK Zobraziť žiadosť v PDF Koniec

## Popis tlačidiel:

Ďalei

, tlačidlo **Ďalej** - po zadaní IČO žiadateľa (organizácie) je potrebné stlačiť tlačidlo **Ďalej**. Po jeho stlačení sa vykoná syntaktická kontrola zadaného IČO.

> V prípade, ak zadané IČO nevyhovuje pravidlám pre IČO, tak je používateľ o tejto skutočnosti informovaný a má možnosť hodnotu IČO opraviť.

> Ak zadaná hodnota IČO vyhovuje pravidlám pre tvorbu IČO, tak môžu nastať nasledujúce prípady:

**1.** - Žiadateľ (organizácia) so zadaným IČO nie je ešte evidovaný v ITMS. Pre používateľa sa zobrazí oznam s otázkou: *"Prijímateľ so zadaným IČO nie je ešte v systéme evidovaný. Je zadané IČO správne?"* Ak používateľ potvrdí správnosť IČO, zobrazia sa položky na zadanie nového subjektu. Ak používateľ nepotvrdí správnosť IČO, má možnosť zadať novú hodnotu pre IČO.

**2.** - Práve jeden žiadateľ (organizácia) so zadaným IČO je evidovaný v ITMS. Identifikačné údaje žiadateľa (organizácie) sa prenesú do položiek sekcie Identifikácia žiadateľa.

**3.** - V systéme ITMS je evidovaných viac žiadateľov (organizácií) so zadaným IČO. Používateľovi sa ponúkne na výber zoznam všetkých evidovaných žiadateľov (organizácií) so zadaným IČO. Po výbere žiadateľa (organizácie) zo zoznamu, sa identifikačné údaje vybraného žiadateľa (organizácie) prenesú do položiek sekcie Identifikácia žiadateľa.

#### Odoslať ŽoAK

, tlačidlo **Odoslať ŽoAK** - slúži na odoslanie Žiadosti o aktiváciu do neverejnej časti ITMS - Core. Po zvolení odoslania Žiadosti systém zároveň skontroluje:

1) či sú vyplnené všetky povinné polia Žiadosti (ak nie sú, používateľ je konkrétne o chybe informovaný zobrazením oznamu vo vrchnej časti formulára, farebným zvýraznením nevyplneného poľa a odoslanie sa nevykoná)

2) či sú vyplnené položky zapísané v správnom formáte (napr. e-mail, PSČ - ak nie sú, používateľ je konkrétne o chybe informovaný zobrazením oznamu vo vrchnej časti formulára, farebným zvýraznením daného poľa a odoslanie sa nevykoná)

3) či zadané heslo vyhovuje aktuálne nastaveným bezpečnostným nastaveniam (ak nie, používateľ je konkrétne o chybe informovaný zobrazením oznamu vo vrchnej časti formulára, farebným zvýrazením poľa a odoslanie sa nevykoná)

4) unikátnosť prihlasovacieho mena žiadateľa v rámci Portálu - systém overí správnosť formátu a unikátnosť prihlasovacieho mena používateľa voči všetkým používateľom a nepovolí vytvoriť nového používateľa s už existujúcim prihlasovacím menom (takúto žiadosť nebude možné odoslať), či nesprávnym formátom prihlasovacieho mena. Ak systém pri overovaní zistí, že prihlasovacie meno nového používateľa má nesprávny formát alebo už existuje, systém zobrazí upozornenie, že je potrebné toto prihlasovacie meno zmeniť.

*Poznámka:* Tlačidlo **Odoslať ŽoAK je aktívne až po označení checkboxu** v spodnej časti formulára, ktorým používateľ potvrdí súhlas s podmienkami používania Portálu ITMS.

O všetkých chybách je používateľ informovaný zobrazením upozornení v hornej časti okna a farebným zvýraznením (červenou farbou) nesprávne vyplnených položiek vo formulári (ako je vidno na nasledujúcom obrázku):

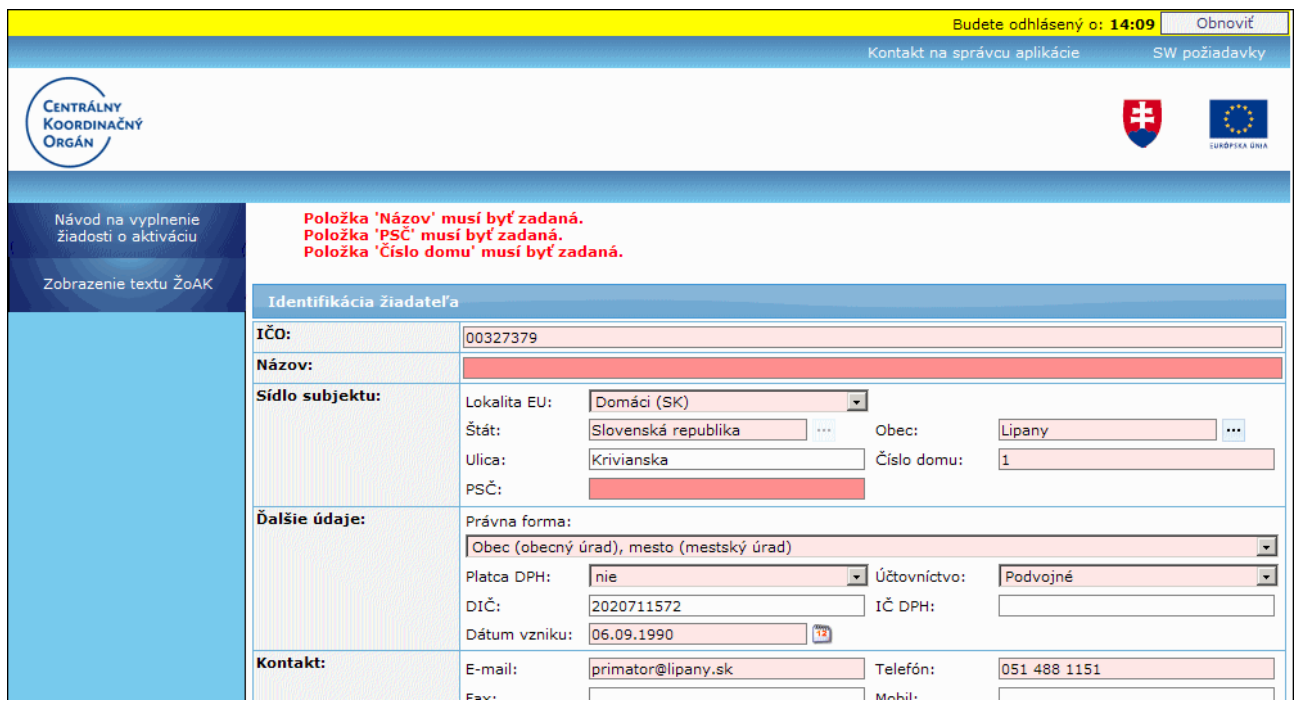

V prípade, že systém pri kontrole nezistí žiadne chyby vo vyplnení Žiadosti o aktiváciu používateľského konta, odošle sa žiadosť na spracovanie: Odoslanie môže byť úspešné alebo neúspešné.

O stave odoslania je používateľ informovaný zobrazením samostatného oznamu na obrazovke.

Ak žiadosť obsahuje dvoch alebo viacerých používateľov, a je vyplnená správne, po odoslaní žiadosti systém vytvorí samostatné žiadosti o aktiváciu tak, že na jednej žiadosti bude vždy práve jeden používateľ a jeden štatutár. Od daného momentu budú existovať len tieto samostatné žiadosti s jediným používateľom.

V prípade úspešného odoslania žiadosti **nie je možné meniť obsah** žiadosti.

Po úspešnom odoslaní žiadosti **je potrebné žiadosť vytlačiť a písomnú formu odoslať na adresu DataCentra.**

#### Koniec **,** tlačidlo **Koniec** - ukončí činnosť a vráti používateľa na prihlasovaciu obrazovku aplikácie

Zobraziť žiadosť v PDF , tlačidlo **Zobraziť žiadosť v PDF** - zobrazí sa až po úspešnom odoslaní Žiadosti o aktiváciu. Týmto tlačidlom si používateľ môže zobraziť, uložiť a vytlačiť odoslanú Žiadosť vo formáte PDF. Na žiadosti budú uvedené údaje subjektu, štatutára a údaje všetkých používateľov, ktorí boli na žiadosti uvedení.

## **Zobrazenie textu ŽoAK**

Používateľ si môže zobraziť žiadosť vo forme, v akej bude zaslaná na schválenie.

Kliknutím v menu na položku **Zobrazenie textu ŽoAK** sa v novom okne otvorí text Žiadosti o aktiváciu.

Žiadosť je vo formáte PDF, ako pri tlačení Žiadosti, ale dáta v tomto zobrazení žiadosti nie sú vyplnené, prázdna Príloha č. 1 je zobrazená len pre jedného používateľa a v pozadí strán je sivou farbou zobrazený nápis "VZOR".

## **Vytlačenie Žiadosti o aktiváciu konta**

**Žiadosť** o aktiváciu **je možné vytlačiť až po úspešnom odoslaní** žiadosti z Portálu do neverejnej časti ITMS - Core.

Používateľ si môže žiadosť vytlačiť **prostredníctvom tlačidla "Zobraziť žiadosť v PDF"** - po kliknutí naň sa otvorí daná žiadosť vo formáte PDF, ktorú môže používateľ uložiť alebo vytlačiť. Žiadosť pozostáva z troch častí, ktoré, okrem iného, obsahujú údaje subjektu, údaje štatutára a údaje všetkých používateľov, ktorí boli na žiadosti uvedení:

- **1. Žiadosť o aktiváciu** (táto časť sa tlačí iba raz)
- **2. Príloha č. 1** (táto časť sa vytlačí toľkokrát, koľko je na ŽoAK zaevidovaných nových použivateľov)
- **3. Záväzné podmienky užívania Portálu ITMS** (táto časť sa tlačí iba raz)

Žiadosť môže vytlačiť aj neaktivovaný **používateľ, ktorý má obmedzený prístup do aplikácie** ITMS II Portál - to znamená, že sa môže prihlásiť pod svojím prihlasovacím menom a heslom, ale nevidí v aplikácii celé menu (jeho žiadosť je ešte v stave schvaľovania a nemá vygenerovanú grid kartu).

Po prihlásení sa do aplikácie (zadaní svojho prihlasovacieho mena a hesla) sa používateľovi zobrazí stránka, kde má len jednu položku menu - **Žiadosť o aktiváciu**. Po kliknutí na túto položku sa zobrazí oznam o stave spracovania jeho Žiadosti o aktiváciu, aj s tlačidlami na vytlačenie - tlačidlo "**Tlačiť**" a uloženie tlačidlo "**Uložiť**" danej žiadosti.

## **Grid karta**

Grid karta poskytuje kód, ktorý je nevyhnutný pre úspešné prihlásenie sa do aplikácie ITMS II Portál. Je súčasťou listu, ktorý používateľ obdrží z DataCentra (nemá plastovú podobu, ako to je pri bankových účtoch).

Grid karta je tabuľka, ktorá má 7 riadkov (1 až 7) a sedem stĺpcov (A a G). V každej bunke tabuľky je uvedené štvormiestne číslo - **kód grid karty**.

Vo verejnej časti aplikácie ITMS II Portál sa grid karta používa na autentifikáciu používateľa aplikácie. Pre prihlásenie do aplikácie je potrebné zadať:

prihlasovacie meno

heslo

kód grid karty

Kód grid karty je číslo v políčku tabuľky, ktorého súradnice - pozícia sú aplikáciou náhodne generované. Súradnice, resp. pozícia sa uvádza označením stĺpca a riadku.

Príklad grid karty:

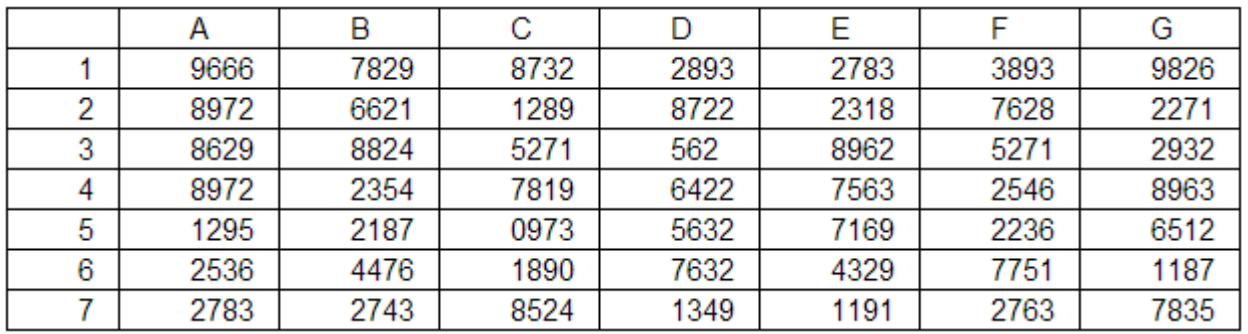

Napríklad kód na pozícii C5 je 0973.

**Grid karta** aplikácie ITMS II Portál **nie je časovo obmedzená**.

Pri **strate grid karty** je potrebné **požiadať o zablokovanie stratenej karty a na DataCentrum podať žiadosť o vygenerovanie novej grid karty**.

# *Softvérové požiadavky*

[Podmienky používania Portálu](https://www.itms.sk/pages7/help_web/public/Navod_ZoAK_SW_poziadavky.htm#Podmienky) [Oznam o pravidelnej odstávke Portálu](https://www.itms.sk/pages7/help_web/public/Navod_ZoAK_SW_poziadavky.htm#Odstavka) [Softvérové požiadavky aplikácie](https://www.itms.sk/pages7/help_web/public/Navod_ZoAK_SW_poziadavky.htm#Poziadavky) [Korektné sťahovanie PDF súborov](https://www.itms.sk/pages7/help_web/public/Navod_ZoAK_SW_poziadavky.htm#PDF_nastavenie)

## **Podmienky používania Portálu**

Tieto webové stránky používajú nástroj **Google Analytics**, službu na webovú analýzu, ktorú poskytuje spoločnosť Google, Inc. (Google).

Služba Google Analytics používa súbory cookie, teda textové súbory umiestnené v počítači, ktoré pomáhajú analyzovať, ako používatelia používajú dané webové stránky. Informácie generované súborom cookie o tom, ako používate webové stránky (vrátane adresy IP), budú odoslané a uložené spoločnosťou Google na serveroch v Spojených štátoch. Spoločnosť Google použije tieto informácie na zhodnotenie používania webových stránok, na vytvorenie prehľadov o aktivite na webových stránkach pre jej operátorov a na poskytnutie iných služieb súvisiacich s aktivitou na webových stránkach a s používaním Internetu. Spoločnosť Google môže postúpiť takéto informácie tretím stranám, ak to vyžaduje zákon alebo ak takéto tretie strany spracovávajú informácie v mene spoločnosti Google. Spoločnosť Google nepriradí vašu adresu IP k žiadnym iným údajom, ktoré uchováva.

Používanie súborov cookie môžete odmietnuť vybratím príslušného nastavenia prehliadača. Upozorňujeme však, že ak to urobíte, nebudete môcť úplne využívať funkčnosť týchto webových stránok.

Používaním týchto stránok vyjadrujete súhlas so spracovaním údajov o Vás spoločnosťou Google spôsobom a na účely uvedené vyššie.

#### **Oznam o pravidelnej odstávke aplikácie ITMS II Portál v čase od 23:00 - 01:00 hod.**

Verejný portál ITMS II je **denne, v čase od 23.00 hod. do 01:00 hod.**, pre používateľov **nedostupný** z dôvodu pravidelnej technickej údržby. **Prácu** s aplikáciou **je potrebné ukončiť pred 23:00 hod.** V opačnom prípade nebude možné uložiť rozpracované formuláre.

#### **Softvérové požiadavky aplikácie**

Aplikáciu je možné spustiť s ľubovoľným internetovým prehliadačom, ale aplikácia je optimalizovaná pre internetový prehliadač Microsoft **Internet Explorer 7.0**.

Internetový prehliadač musí mať zapnutú podporu javascriptov.

Pre korektné správanie sa aplikácie ITMS II Portál (pri obnovovaní doby na automatické odhlásenie z aplikácie) v prehliadači **Internet Explorer** verzie **7.0** alebo **8.0** musí byť v nastaveniach tohto prehliadača označená možnosť "*Enable native XMLHTTP support*" / "*Povoliť podporu natívnych údajov XMLHTTP*". Ak nie je táto možnosť "*Enable native XMLHTTP support*" / "*Povoliť podporu natívnych údajov XMLHTTP*" zaškrtnutá štandardne, je potrebné ju označiť dodatočne.

#### *Cesta k checkboxu:*

a) pre používateľov, ktorí majú naištalovanú anglickú verziu Internet Exploreru (IE) verzie 7.0 alebo 8.0:

Kliknúť v prehliadači IE na položku *Tools* -> po zobrazení zoznamu možností kliknúť na možnosť *Internet Options* -> v zobrazenom okne kliknúť na záložku *Advanced* -> v zobrazenom zozname nájsť sekciu *Security* - > v sekcii *Security* zaškrtnúť možnosť *Enable native XMLHTTP support*.

Označenie checkboxu je potrebné potvrdiť tlačidlom "**OK**".

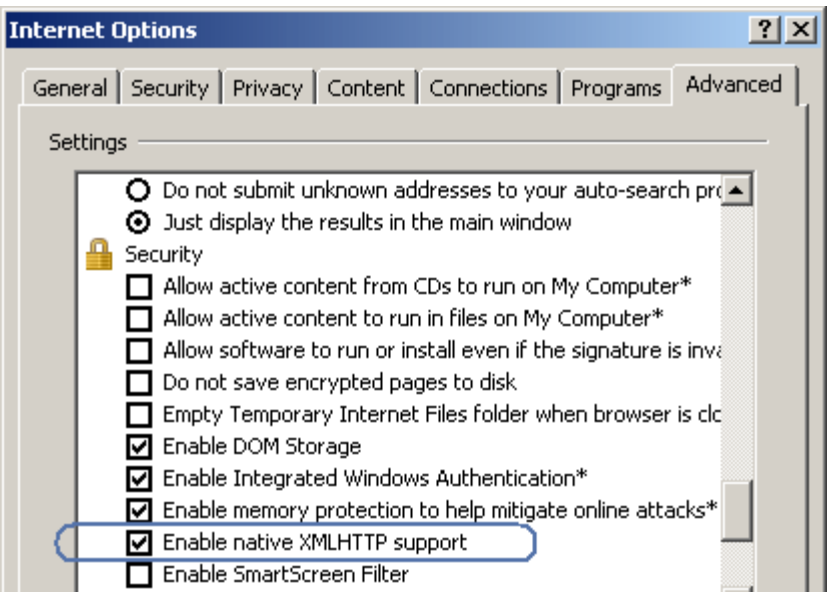

b) pre používateľov, ktorí majú naištalovanú slovenskú verziu Internet Exploreru (IE) verzie 7.0 alebo 8.0:

Kliknúť v prehliadači IE na položku *Nástroje* -> po zobrazení zoznamu možností kliknúť na možnosť *Možnosti siete Internet* -> v zobrazenom okne kliknúť na záložku *Spresnenie* -> v zobrazenom zozname nájsť sekciu *Zabezpečenie* -> v sekcii *Zabezpečenie* zaškrtnúť možnosť *Povoliť podporu natívnych údajov XMLHTTP*.

Označenie checkboxu je potrebné potvrdiť tlačidlom "**OK**".

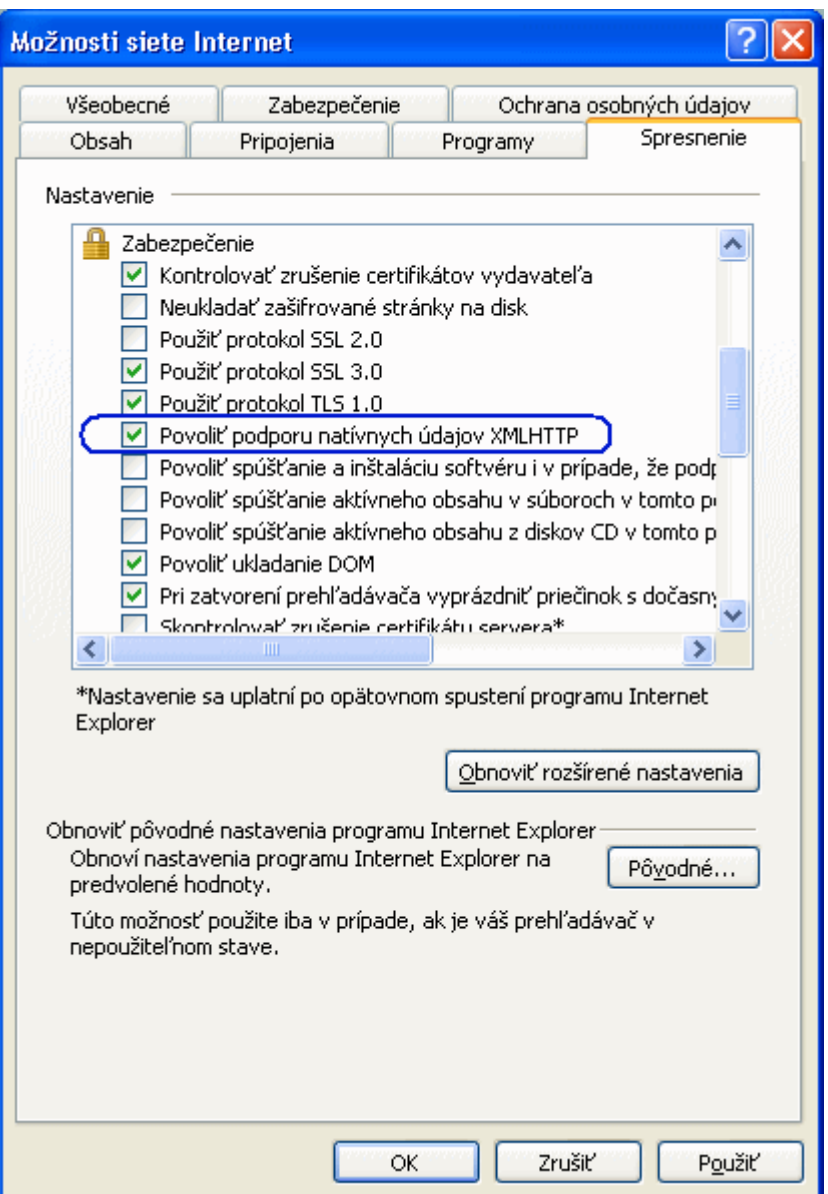

Aplikácia ITMS II Portál je optimalizovaná pre maximálne zobrazenie internetového prehliadača pre rozlíšenie 1024x768px.

OPre prácu s aplikáciou ITMS II Portál musí mať používateľ na svojom počítači nastavené správne časové pásmo. V opačnom prípade sa môžu vyskytnúť chyby pri ukladaní dátumových položiek.

## **Odporučenie:**

Keďže niektoré dokumenty (napr. Žiadosť o aktiváciu, Žiadosť o nenávratný finančný príspevok) je možné prezerať aj vo formáte PDF, z ktorého je možné ich aj tlačiť, odporúča sa, aby mal používateľ na svojom počítači nainštalovaný program **Adobe Reader.**

Ak používateľ nebude mať na svojom počítači nainštalovaný program Adobe Reader, aplikácia ITMS II Portál mu na počítači bude fungovať v poriadku (vytváranie dokumentov, ukladanie a pod.), akurát si používateľ nebude mať ako prezerať a vytlačiť tieto dokumenty.

### **Korektné sťahovanie PDF súborov na lokálny disk používateľa**

Pre korektné sťahovanie PDF súborov v aplikácii ITMS II Portál musí byť v prehliadači **Internet Explorer** (IE) verzie **7.0** alebo **8.0** nasledovné nastavenie:

a) pre používateľov, ktorí majú naištalovanú anglickú verziu Internet Exploreru (IE) verzie 7.0 alebo 8.0 je potrebné nastaviť funkciu "**Automatic prompting for file downloads**" na hodnotu "**Enable**". Ak nie je táto funkcia **"Automatic prompting for file downloads**" nastavená na hodnotu **"Enable**" štandardne, je potrebné vykonať nastavenie dodatočne.

### *Cesta k nastaveniu:*

V prehliadači IE kliknúť na položku *Tools* -> po zobrazení zoznamu možností kliknúť na možnosť *Internet Options* -> v zobrazenom okne kliknúť na záložku *Security* -> v zobrazenej záložke kliknúť na tlačidlo "**Custom level...**" (Custom level... ) -> v otvorenom okne nájsť v zozname *Settings* sekciu *Downloads* -> hneď pod týmto názvom je uvedená funkcia **Automatic prompting for file downloads** -> a pre ňu označiť možnosť **Enable**.

Zvolené nastavenie potvrdiť tlačidlom "**OK**".

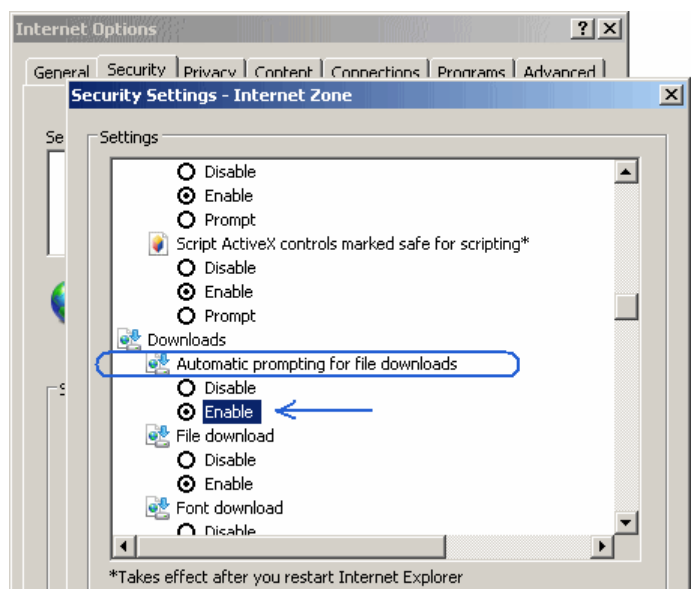

## *Poznámka:*

Keď je pre funkciu **Automatic prompting for file downloads** nastavená možnosť **Disable** (zaškrtnutý checkbox), tak sa môže stať, že sťahovanie PDF súborov nebude korektné.

b) pre používateľov, ktorí majú naištalovanú slovenskú verziu Internet Exploreru (IE) verzie 7.0 alebo 8.0 je potrebné nastaviť funkciu "**Automatické zobrazovanie výziev pri preberaní súborov**" na hodnotu "**Povoliť**". Ak nie je táto funkcia "**Automatické zobrazovanie výziev pri preberaní súborov**" nastavená na hodnotu "**Povoliť**" štandardne, je potrebné vykonať nastavenie dodatočne.

#### *Cesta k nastaveniu:*

V prehliadači IE kliknúť na položku *Nástroje* -> po zobrazení zoznamu možností kliknúť na možnosť *Možnosti siete Internet* -> v zobrazenom okne kliknúť na záložku *Zabezpečenie* -> v zobrazenej záložke kliknúť na tlačidlo "**Vlastná úroveň...**"

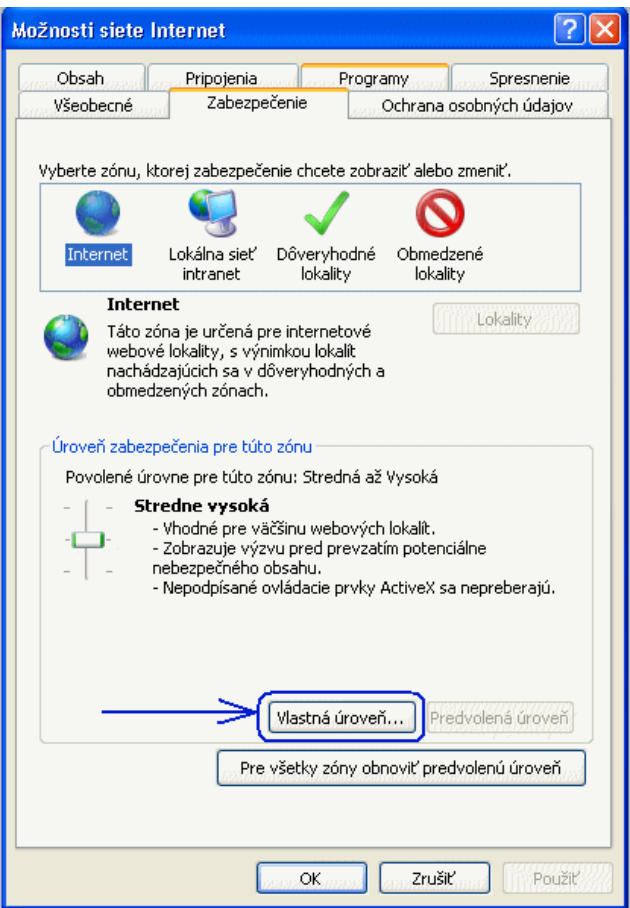

-> v otvorenom okne nájsť v zozname *Nastavenie zabezpečenia* sekciu *Preberanie* -> hneď pod týmto názvom je uvedená funkcia **Automatické zobrazovanie výziev pri preberaní súborov** -> a pre ňu označiť možnosť **Povoliť**.

Zvolené nastavenie potvrdiť tlačidlom "**OK**".

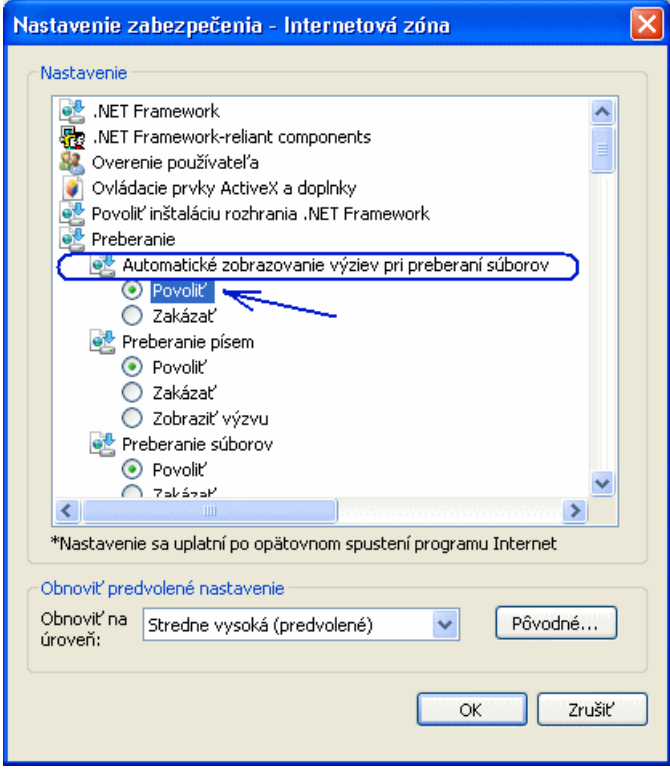

*Poznámka:*

Keď je pre funkciu **Automatické zobrazovanie výziev pri preberaní súborov** nastavená možnosť **Zakázať**  (zaškrtnutý checkbox), tak sa môže stať, že sťahovanie PDF súborov nebude korektné.

# **Zobrazenie prihlasovacej obrazovky aplikácie ITMS II Portál**

Pokiaľ sú splnené vyššie uvedené parametre a webová adresa aplikácie je zadaná korektne a internetové pripojenie je funkčné, zobrazí sa obrazovka – **Prihlásenie sa do aplikácie.**

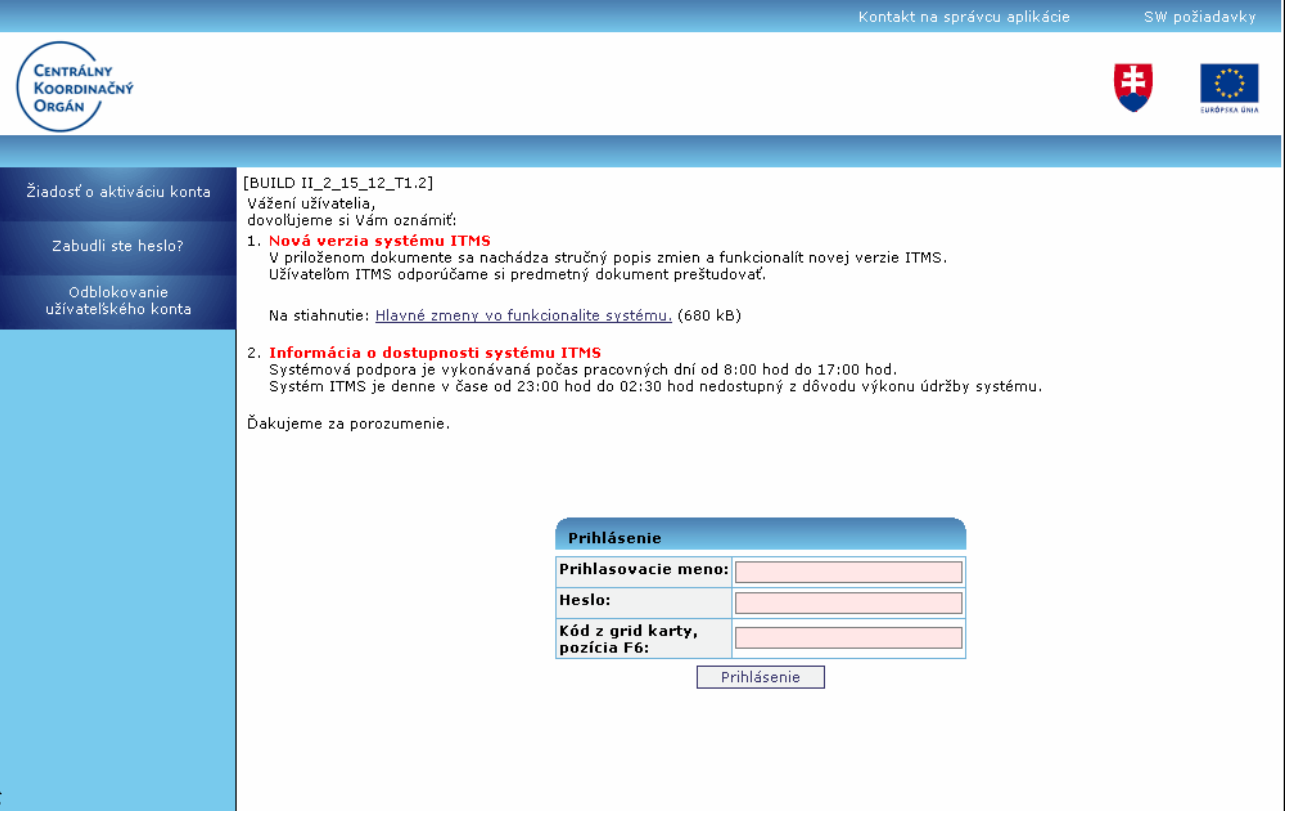

# **Vypracovanie a odoslanie žiadostí o NFP užívateľom prostredníctvom portálu ITMS**

Portál ITMS zabezpečuje žiadateľom prístup ku všetkým žiadostiam o NFP daného žiadateľa. Novú žiadosť o NFP je možné zaevidovať len v rámci aktuálnych výziev. Portál ITMS rozlíši žiadateľa, ktorý je už evidovaný v systéme a žiadateľa, ktorý nie je evidovaný v systéme. V prípade žiadateľa, ktorý je už evidovaný v systéme sa údaje, ktoré sú už známe prenesú do polí formulára. V prípade, že tieto predvyplnené údaje sú neaktuálne, žiadateľ má možnosť ich zmeniť.

Vypĺňanie žiadosti o NFP môže žiadateľ kedykoľvek prerušiť a opätovne sa k vypĺňaniu vrátiť. Editovať je možné len žiadosti o NFP v stave "Otvorená". Po vyplnení žiadosti o NFP je potrebné vykonať kontrolu vyplnených údajov. Žiadateľ môže odoslať žiadosť o NFP, ktorá je v stave otvorená a u ktorej kontrola zadaných údajov prebehne bez chýb, pričom stav žiadosti sa automaticky zmení na "odoslaná". V odoslanej žiadosti o NFP už nie sú možné ďalšie úpravy zo strany žiadateľa. Po odoslaní portál danú žiadosť o NFP prenesie do neverejnej časti ITMS – CORE ITMS. Odoslanie elektronickej formy žiadosti o NFP je potrebné vykonať do dátumu uzávierky výzvy. Odoslanie elektronickej formy žiadosti pritom nemá vplyv na povinnosť včasného predloženia žiadosti o NFP fyzicky v papierovej forme podľa podmienok definovaných vo výzve.

Odoslaním elektronického vyhotovenia žiadosti o NFP portál ITMS pridelí žiadosti o NFP jednoznačný identifikátor vo forme šesťmiestneho čísla. Tento kód sa využíva pri registrácii žiadosti o NFP v CORE ITMS pre jednoduché vyhľadanie žiadosti o NFP. Následne žiadateľ cez aplikáciu vytlačí vyplnenú žiadosť o NFP v písomnom vyhotovení, podpíše, opečiatkuje a predloží ju spolu s požadovanými prílohami v 1 origináli a 3 kópiách na MŽP SR.

Žiadateľ zabezpečí fyzické doručenie žiadosti vrátane jej príloh na MŽP SR v termíne a podľa podmienok stanovených vo výzve na predkladanie žiadostí o NFP.

Každú žiadosť o NFP je potrebné fyzicky doručiť na MŽP SR v uzavretom a nepriehľadnom

obale, na ktorom musia byť uvedené nasledovné údaje:

- názov a adresa žiadateľa o NFP,
- názov a adresa MŽP SR ako RO pre OP ŽP,
- názov projektu,
- kód výzvy, ku ktorej sa žiadosť vzťahuje,

- identifikátor žiadosti o NFP (v prípade, že žiadosť je vypracovaná prostredníctvom

verejnej časti ITMS),

- nápis "ŽIADOSŤ O NFP",
- nápis "neotvárať".